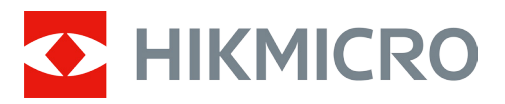

# Termisk kikare RAPTOR-serien

Bruksanvisning V5.5.76 202312

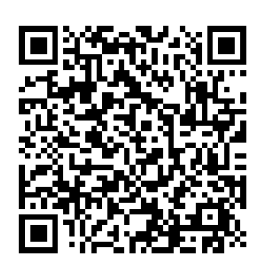

Kontakta oss

# **INNEHÅLL**

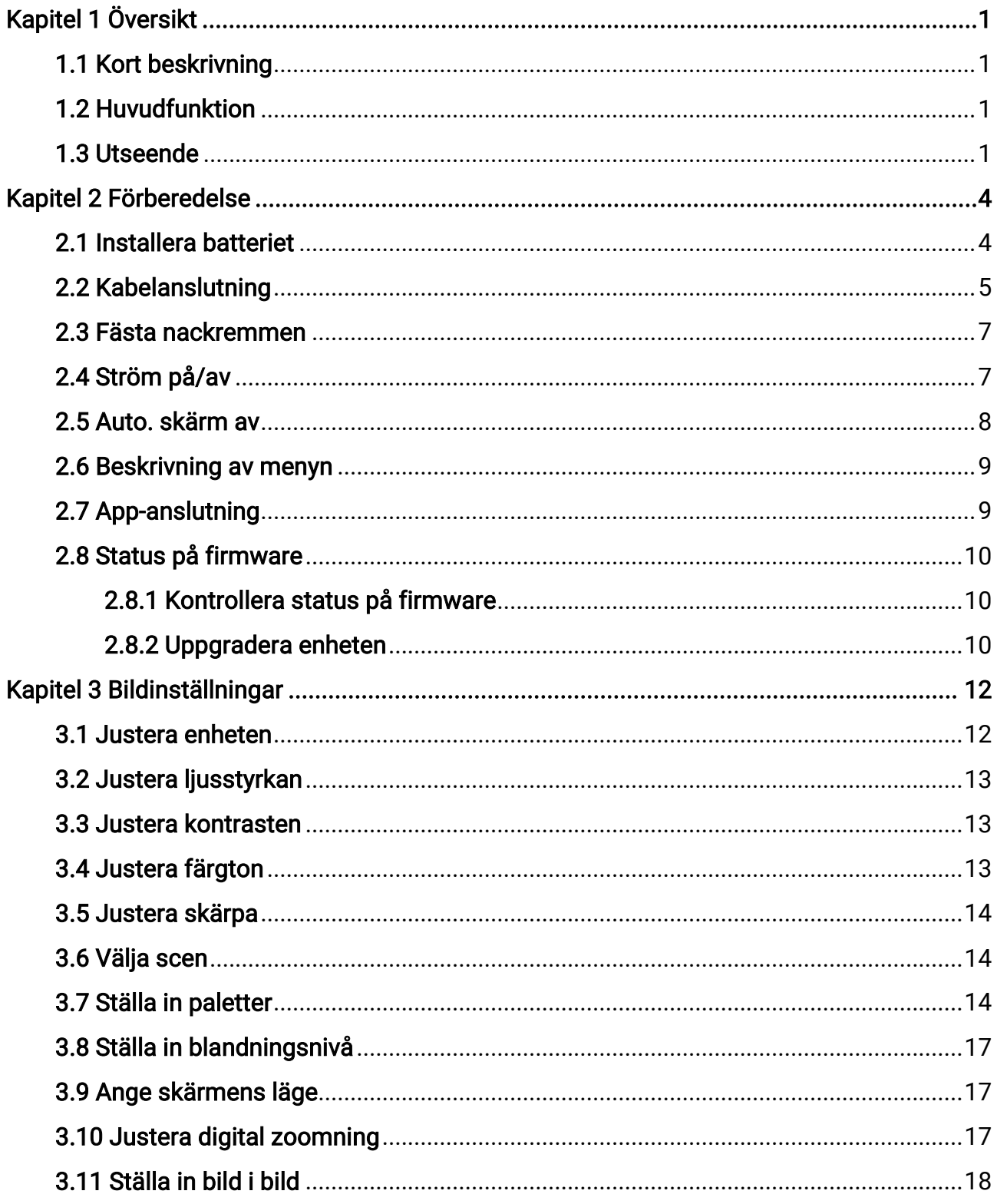

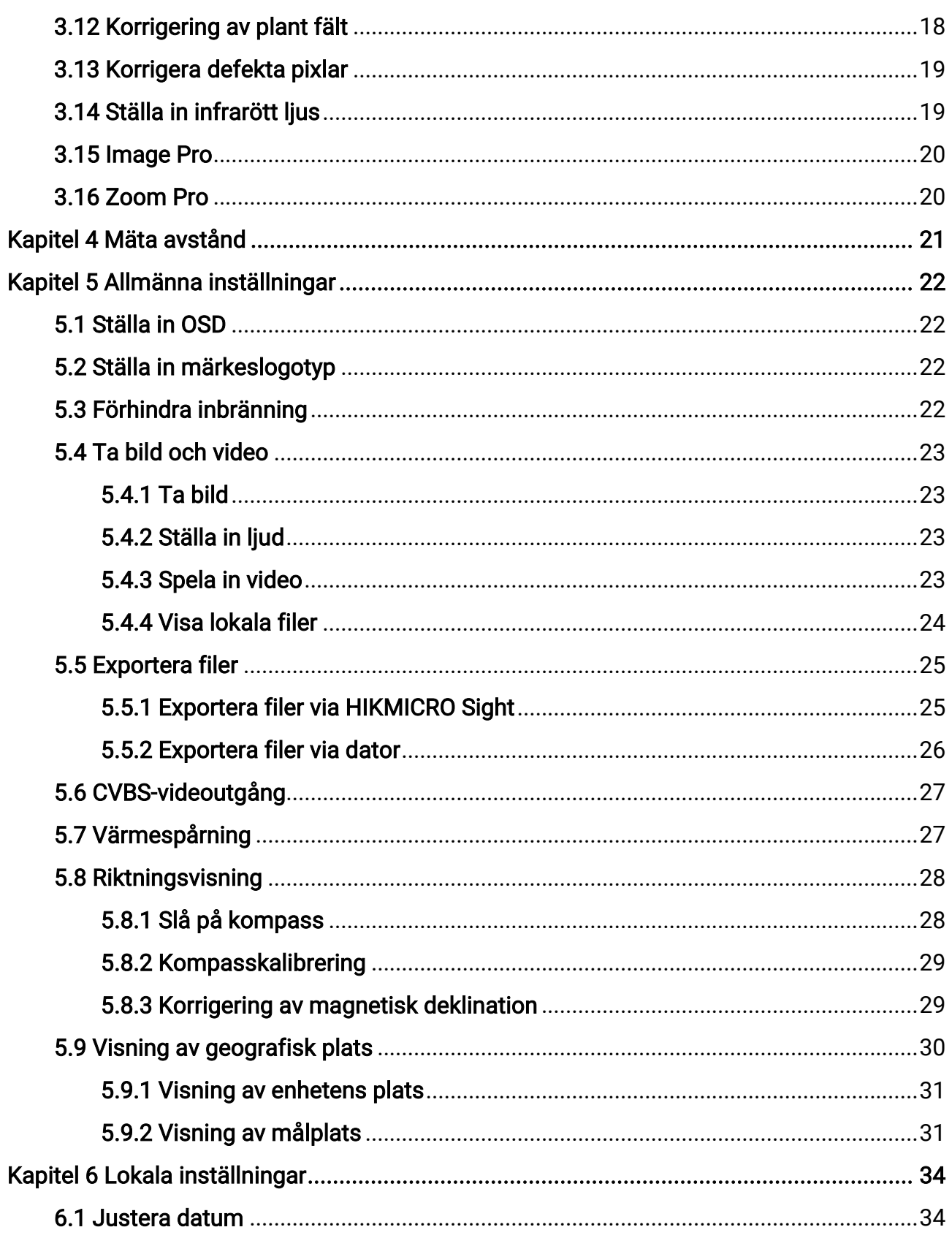

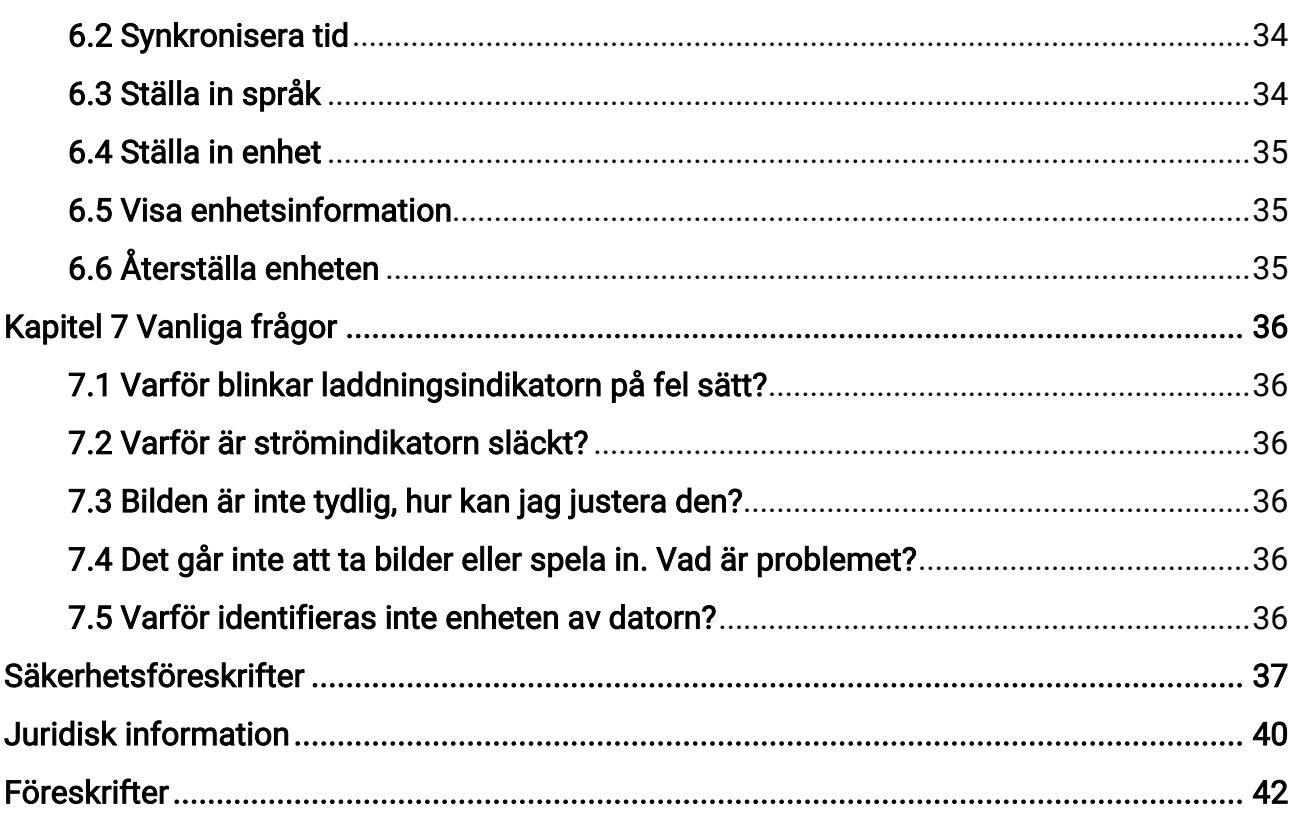

# Kapitel 1 Översikt

### <span id="page-4-1"></span><span id="page-4-0"></span>1.1 Kort beskrivning

Serien HIKMICRO RAPTOR är en kraftfull och innovativ handhållen termisk kikare med digitalt nattseende som anpassar en infraröd termisk sensor på 12 μm med NETD < 20mK känslighet, 2560 × 1440 CMOS sensor för låg belysning med en inbyggd justerbar IRbelysning, och en noggrann inbyggd laseravståndsmätare med ett mätningsavstånd på upp till 1000 m. Den har utmärkt bildkvalitet och riktigt levande färger eller termiskt vid dag- och nattobservationer i svåra väderförhållanden med upp till 2600 m detekteringsavstånd. Kikaren används i huvudsak vid observation på dag- och kvällstid, jakt, vandring, sökning och räddning.

### <span id="page-4-2"></span>1.2 Huvudfunktion

- Zoom Pro: Med Zoom Pro förbättras detaljerna i förstorade realtidsbilder.
- Smart IR: Den smarta IR-funktionen hjälper dig att visa målen tydligt i mörka miljöer.
- Avståndsmätning: Enheten detektera avståndet mellan målet och observationsplatsen med laseravståndsberäkning.
- Automatisk avstängning av skärm: Den här funktionen släcker skärmen för att spara energi och utöka batterilivslängden.
- App-anslutning: Enheten kan ta stillbilder, spela in video och ställa in parametrar med appen HIKMICRO Sight efter anslutning till din telefon via en åtkomstpunkt.

## <span id="page-4-3"></span>1.3 Utseende

Utseendet på de två termiska kikarna beskrivs nedan. Använd den faktiska kameran som referens.

### Bruksanvisning för termisk kikare

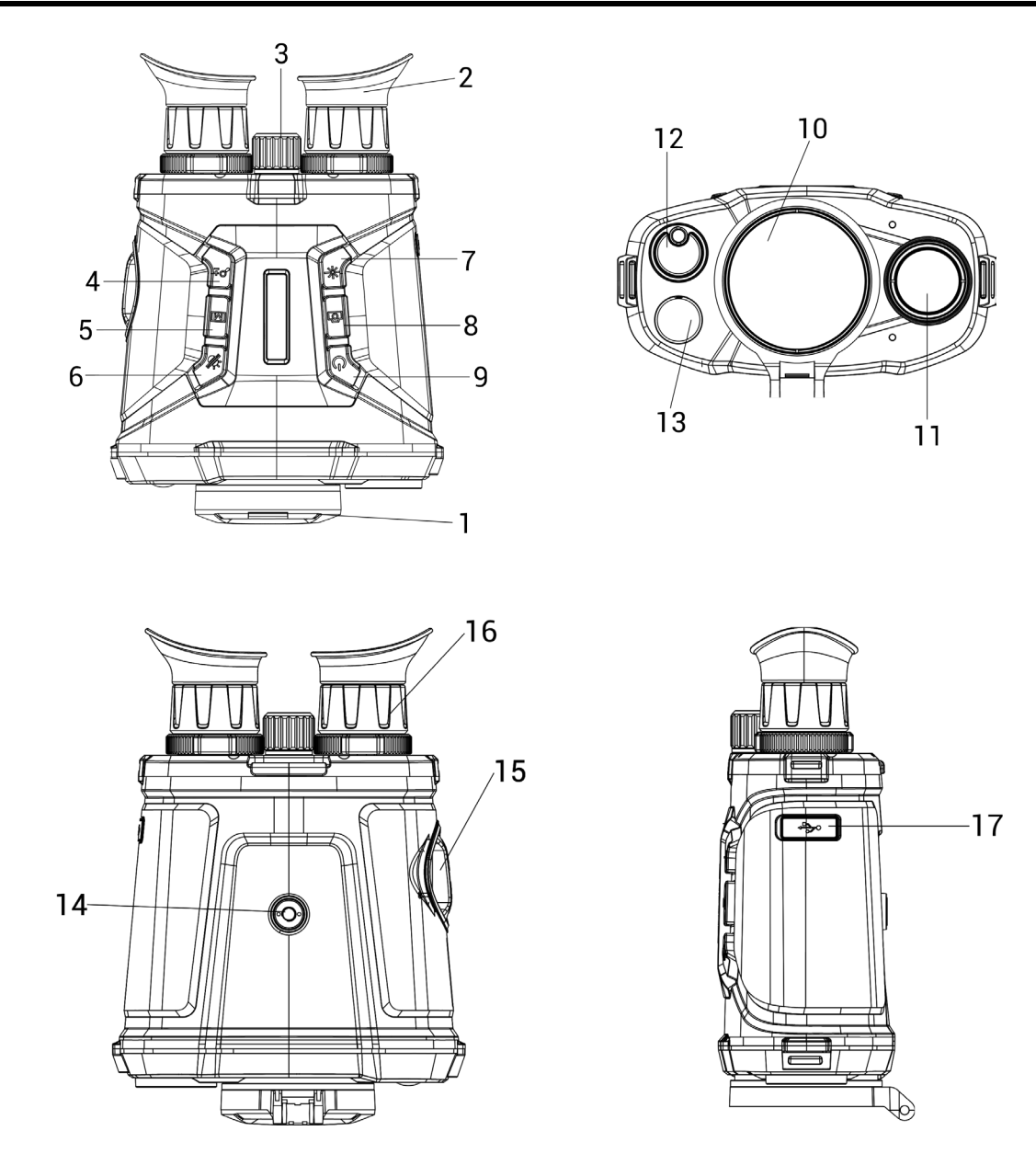

Figur 1–1 Enhetens utseende

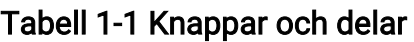

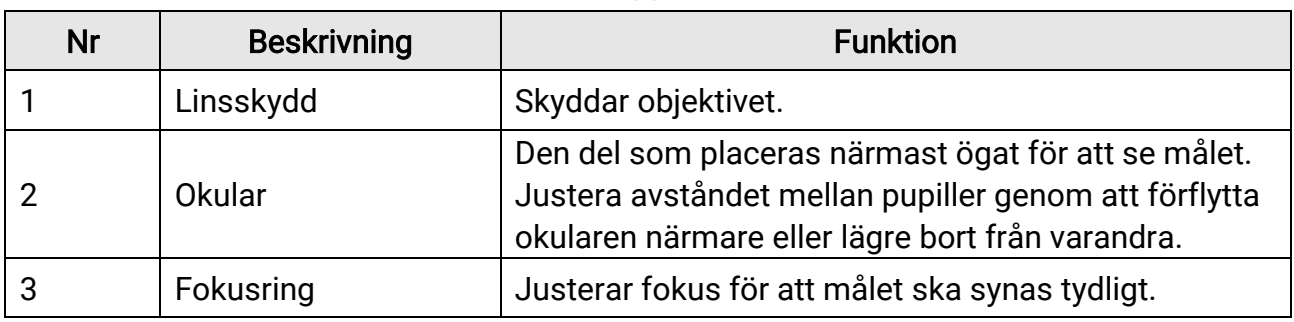

### Bruksanvisning för termisk kikare

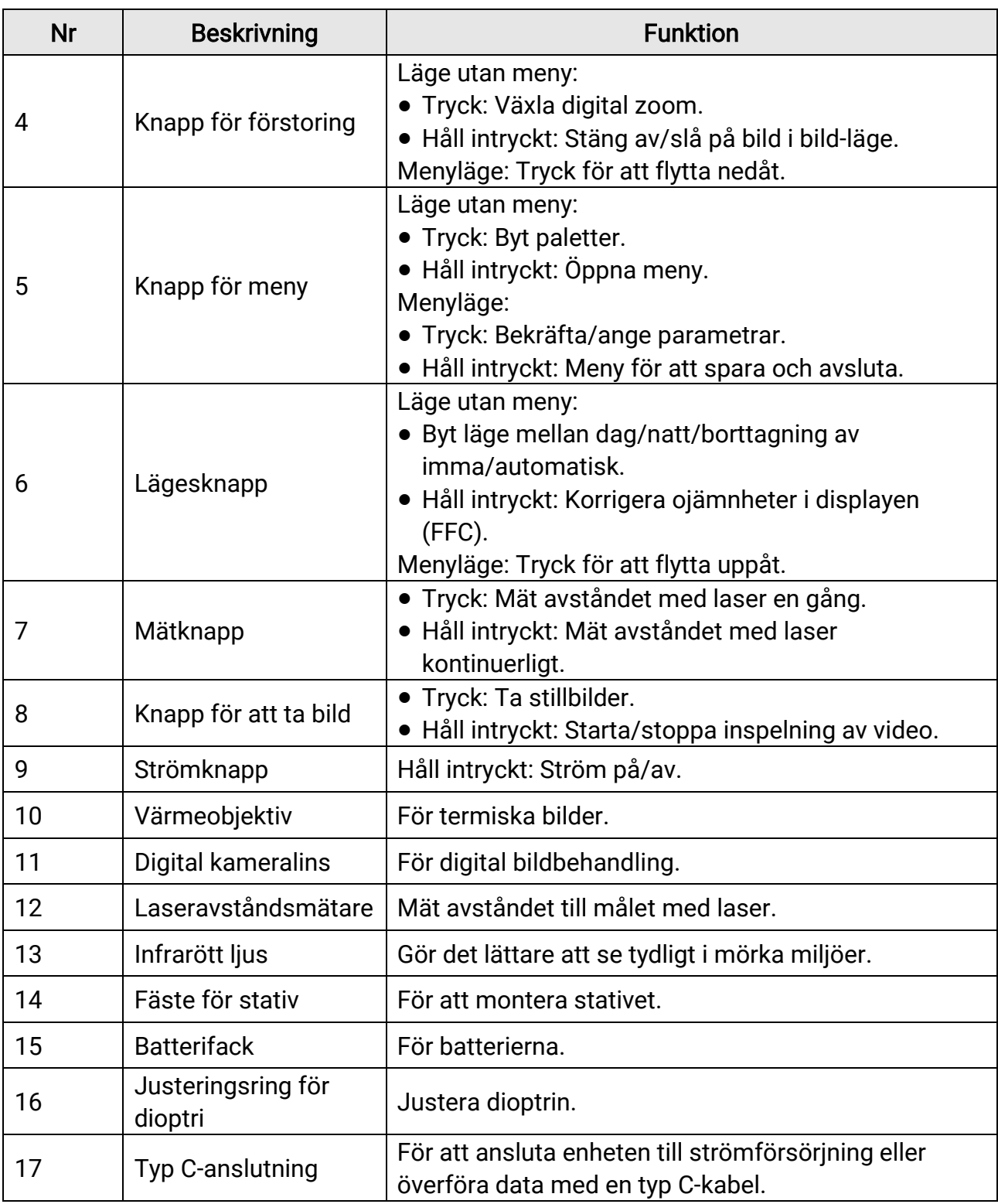

# Kapitel 2 Förberedelse

### <span id="page-7-1"></span><span id="page-7-0"></span>2.1 Installera batteriet

Montera batterierna i batterifacket.

#### Steg

1. Vrid batteriluckan moturs för att frigöra den.

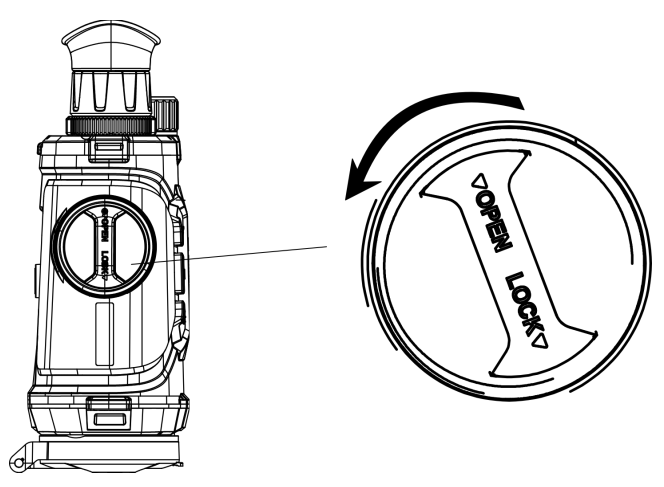

Figur 2–1 Lossa vredet

2. Ta ut det löstagbara batterifacket, montera batterierna enligt markeringarna för plus och minus.

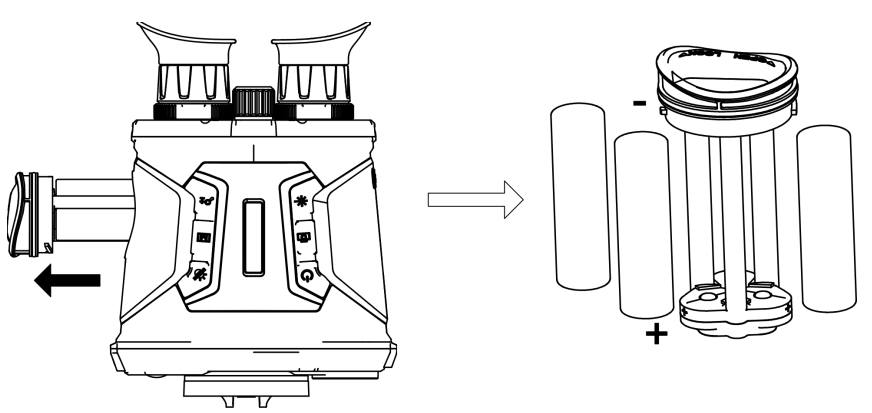

Figur 2–2 Installera batterier

3. Sätt tillbaka batterifacket och vrid batteriluckan medurs för att låsa den.

#### Bruksanvisning för termisk kikare

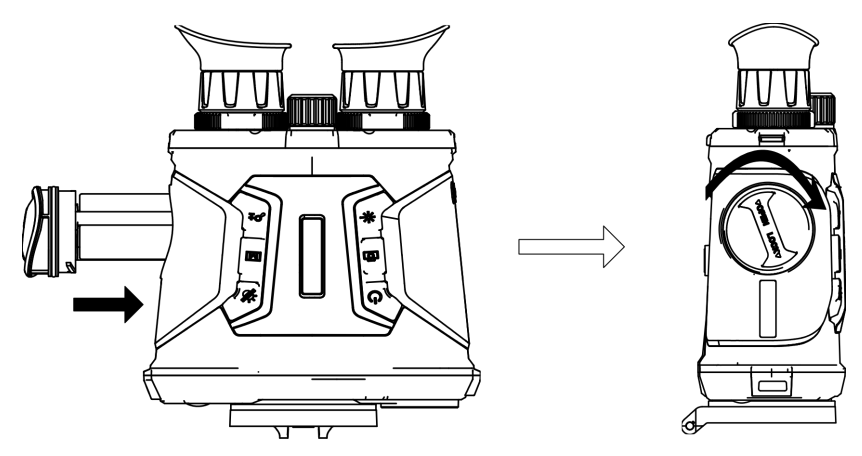

Figur 2–3 Montera batterifacket

### $\sqrt{\frac{1}{2}}$ Obs!

- Ta ur batteriet om du inte använder enheten under en längre tid.
- Batteriet måste laddas i fyra timmar med den medföljande batteriladdaren före första användning.
- Batteriet är av typ 18650 med skyddskrets och batteriets storlek ska vara 19 × 70 mm, med en märkspänning och kapacitet på 3,6 VDC/3,2 Ah.

### <span id="page-8-0"></span>2.2 Kabelanslutning

Anslut enheten och strömadaptern med en typ C-kabel för att starta eller ladda enheten. Eller så kan du ansluta enheten till en dator för att exportera filer.

#### Steg

- 1. Lyft på locket till type-C anslutningen.
- 2. Anslut enheten och strömadaptern med en type-C kabel för att ladda enheten.

#### Bruksanvisning för termisk kikare

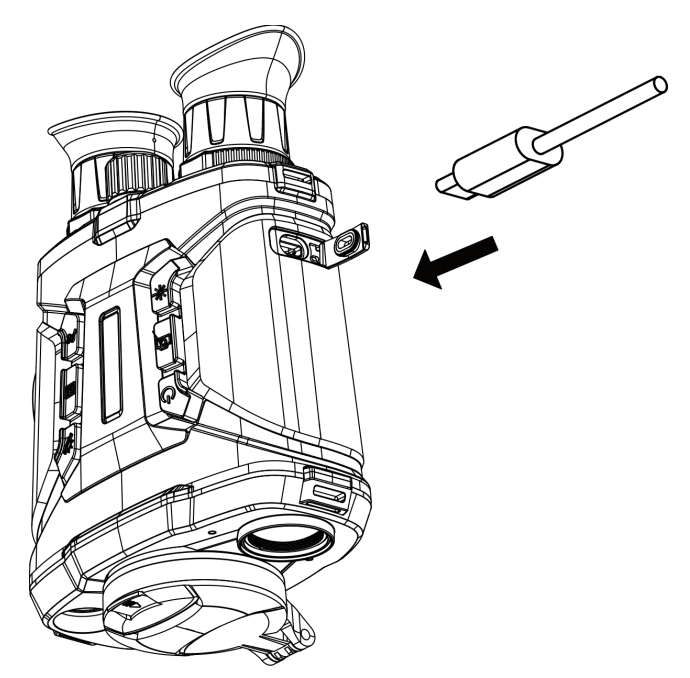

Figur 2-4 Kabelanslutning

### $\Box$ i $\Box$ obs!

- Ladda enheten efter att batterierna har monterats i enhetens batterifack.
- Laddningstemperaturen bör vara från 0 °C till 45 °C.
- Du kan använda batteriladdaren för att ladda batterierna.

### <span id="page-10-0"></span>2.3 Fästa nackremmen

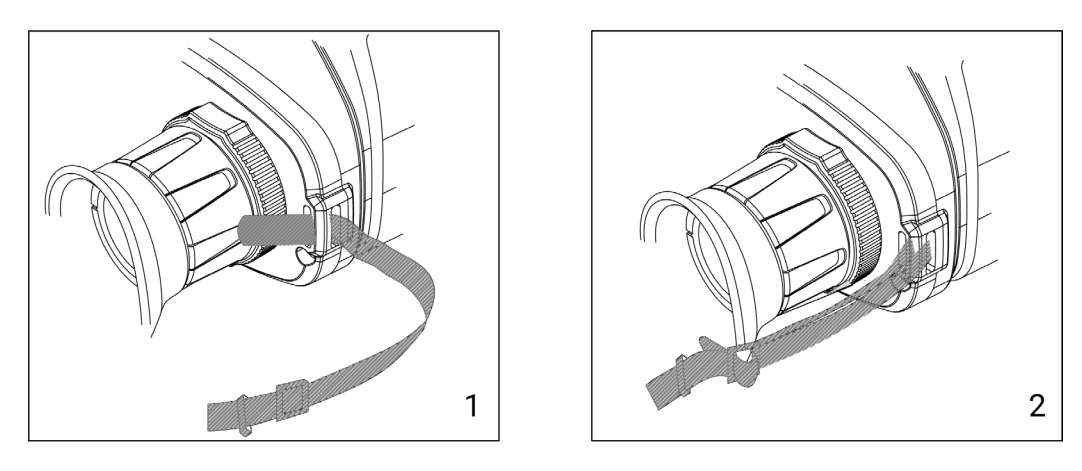

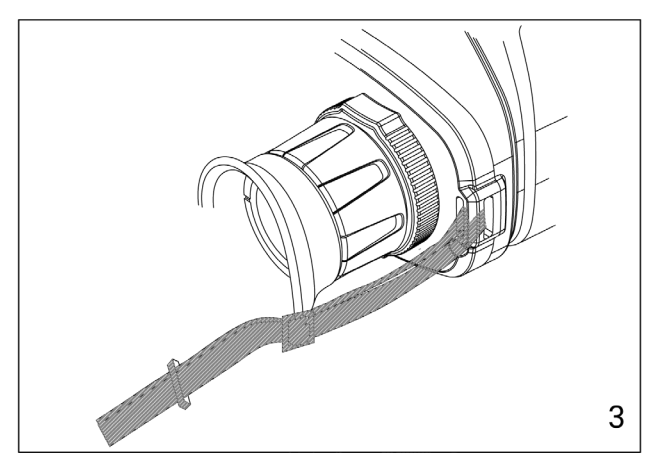

Figur 2–5 Fästa nackremmen

#### $\Box$ i $\Box$ obs!

Se figuren ovan för att fästa handremmen.

### <span id="page-10-1"></span>2.4 Ström på/av

#### Ström på

Håll in  $\mathbb{O}$  för att slå på enheten när batteriet är tillräckligt laddat eller anslutet till strömförsörjning.

#### Ström av

När enheten är på, håll  $\cup$  intryckt för att stänga av enheten.

#### Automatisk avstängning

Ställ in automatisk avstängning för enheten så att den stängs av automatiskt om den inte används vid den inställda tiden.

#### Steg

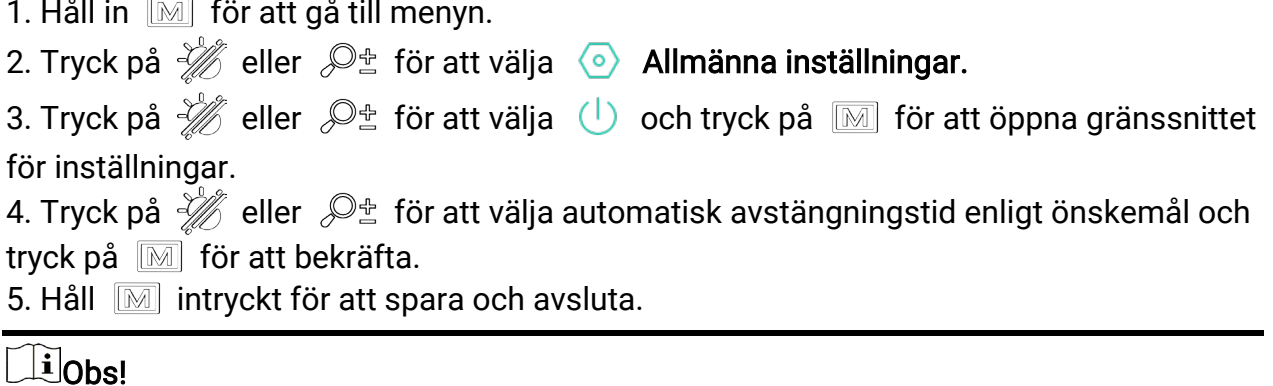

- Batterisymbolen anger batteriets status.  $\Box$  betyder att batteriet är fulladdat och  $\Box$ betyder att batteriet är nästan slut.
- När meddelandet om lågt batteri visas är det dags att ladda batteriet.
- Nedräkningen för automatisk avstängning startar igen när enheten återgår till viloläge eller när den startas om.

### <span id="page-11-0"></span>2.5 Auto. skärm av

Auto. skärm av släcker skärmen för att spara energi och öka batteritiden. Men, enheten förblir påslagen och du kan se bilden i realtid i appen HIKMICRO Sight när du ansluter enheten till appen.

#### Steg

- 1. Aktivera Automatisk avstängning av skärm.
	- 1). Håll in  $\boxed{\mathbb{M}}$  för att visa menyn.
	- 2). Tryck på  $\frac{2}{\sqrt{2}}$  eller  $\frac{1}{\sqrt{2}}$  för att välja  $\frac{1}{\sqrt{2}}$ .
	- 3). Tryck på **M** för att aktivera Automatisk avstängning av skärm.
	- 4). Håll **M** intryckt för att spara inställningarna och avsluta.
- 2. I någon av följande situationer kommer enheten att gå in i standby-läge när du håller den nära dina ögon och skärmen är påslagen:
	- Luta enheten nedåt mer än 70 °.
	- Vrid enheten horisontellt mer än 70 °.
- 3. I någon av följande situationer kommer enheten att vakna till liv när den förs nära dina ögon med skärmen är avslagen:
	- Luta enheten nedåt från 0 ° till 60 ° eller uppåt .
	- Vrid enheten horisontellt från 0 ° till 70 °.

### <span id="page-12-0"></span>2.6 Beskrivning av menyn

I gränssnittet för realtidsvisning håller du **intryckt för att visa menyn**.

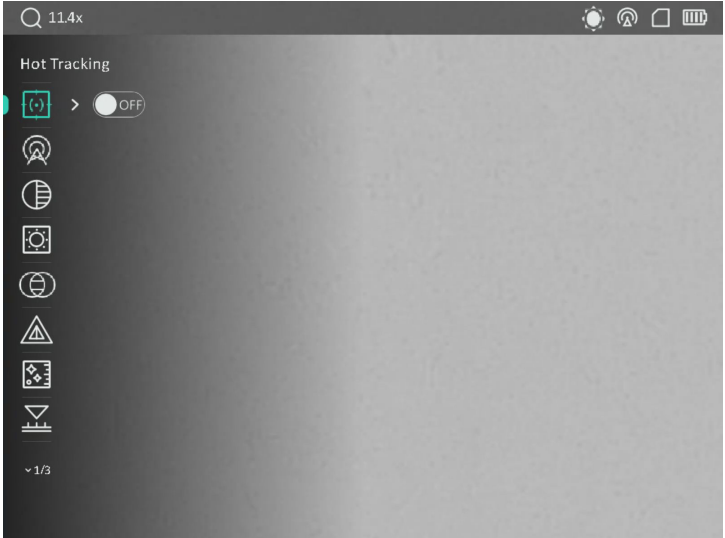

#### Figur 2–6 Menygränssnitt

- Tryck på  $\frac{2}{\sqrt{2}}$  för att flytta markören uppåt.
- Tryck på  $\mathcal{P}_{\pm}$  för att flytta markören nedåt.
- <span id="page-12-1"></span>• Tryck på  $\boxed{\mathbb{M}}$  och håll den intryckt för att stänga menyn.

### 2.7 App-anslutning

Anslut enheten till appen HIKMICRO Sight via en åtkomstpunkt, för att ta bilder, spela in videor eller konfigurera parametrar på din telefon.

#### Steg

1. Sök efter HIKMICRO Sight på App Store (iOS-system) eller Google Play™ (Androidsystem) för att ladda ner den, eller skanna QR-koden för att ladda ner och installera appen.

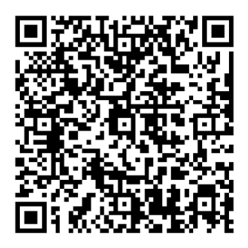

Android-system iOS-system

2. Håll in  $\boxed{\mathbb{M}}$  för att visa menyn.

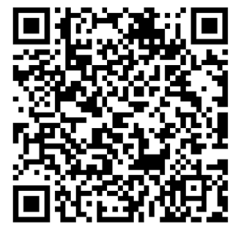

3. Tryck på  $\frac{2}{\mathcal{U}}$  eller  $\mathcal{D}_{\pm}$  för att välja  $\Omega$  och tryck på  $\mathbb{M}$  för att bekräfta.

- 4. Tryck på  $\mathcal{W}$  eller  $\mathcal{P}$  för att välja Åtkomstpunkt och tryck på  $\mathbb{M}$  för att bekräfta.
- 5. Aktivera WLAN på telefonen och anslut till åtkomstpunkten.
	- Åtkomstpunktens namn: HIK-IPTS serienummer
	- Åtkomstpunktens lösenord: Serienummer
- 6. Öppna appen och anslut telefonen till enheten. Du kan visa enhetens gränssnitt på telefonen.

#### $\mathbf{1}$ i $\mathbf{0}$ bs!

- Enheten kan inte anslutas till appen om du har angett fel lösenord flera gånger. Se [Återställa enheten](#page-38-2) för att återställa enheten och ansluta appen på nytt.
- Enheten måste aktiveras vid första användningen.

### <span id="page-13-0"></span>2.8 Status på firmware

### <span id="page-13-1"></span>2.8.1 Kontrollera status på firmware

#### Steg

- 1. Öppna HIKMICRO Sight och anslut enheten till appen.
- 2. Kontrollera om det finns ett meddelande om uppgradering i gränssnittet för enhetshantering. Om det inte finns något meddelande om uppgradering har enheten redan den senaste versionen av fasta programvaran. I annat fall har enheten inte den senaste versionen av fasta programvaran.

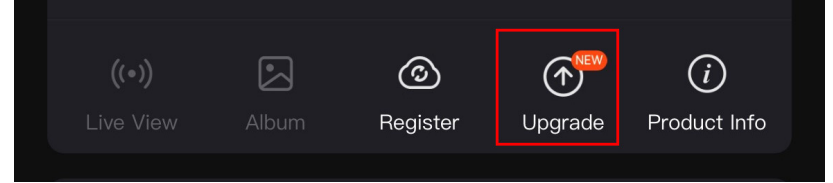

Figur 2-7 Kontrollera status på firmware

3. Uppgradera enheten om den inte har senaste versionen av fasta programvaran (valfritt). Se [Uppgradera enheten.](#page-13-2)

### <span id="page-13-2"></span>2.8.2 Uppgradera enheten

#### Uppgradera enheten via HIKMICRO Sight

#### Innan du börjar

Installera HIKMICRO Sight på din telefon och anslut enheten till appen.

#### Steg

- 1. Tryck på uppgraderingsmeddelandet för att gå till menyn för uppgradering av fast programvara.
- 2. Tryck på Uppgradera för att påbörja uppgraderingen.

#### $Li$  Obs!

Uppgraderingsåtgärden kan variera beroende på app-uppdateringar. Använd appens faktiska version som referens.

#### Uppgradera enheten via PC

#### Innan du börjar

Hämta uppgraderingspaketet först.

#### Steg

- 1. Anslut enheten till PC:n med kabeln.
- 2. Öppna den upptäckta disken, kopiera uppgraderingsfilen och klistra in den i enhetens rotkatalog.
- 3. Koppla bort enheten från datorn.
- 4. Starta om enheten.

#### Resultat

Enheten uppgraderas automatiskt. Uppgraderingsförloppet visas i gränssnittet.

# Kapitel 3 Bildinställningar

### <span id="page-15-1"></span><span id="page-15-0"></span>3.1 Justera enheten

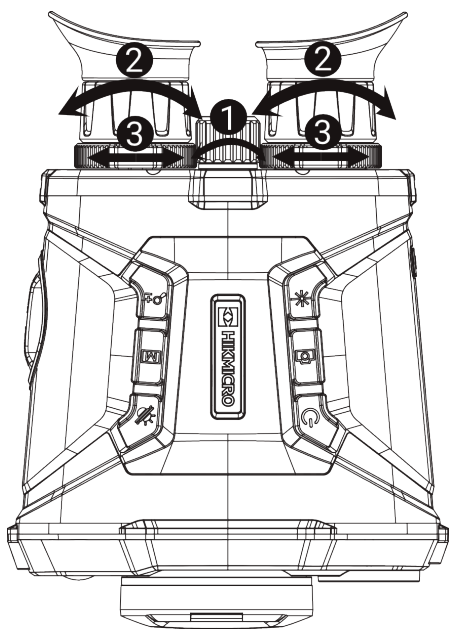

Figur 3–1 Justera enheten

#### **O**Justera fokus

Vrid fokusringen en aning för att justera objektivets fokus.

#### $\mathbf{1}$ Obs!

- Vidrör INTE objektivet med fingrarna och placera inte skarpa föremål i närheten av det.
- Det är endast den termiska linsens fokus som kan justeras med fokusringen.

#### **2**Justera diopter

Se till att dioptern täcker ögat när du siktar på målet. Vrid diopterjusteringsringen tills texten eller bilden på skärmen är tydlig.

#### $\mathbb{E}$ Obs!

Vidrör INTE objektivets yta vid justering av dioptern för att inte smutsa ned objektivet.

#### Justera interpupillärt avstånd

Justera avståndet mellan pupiller genom att förflytta okularen närmare eller lägre bort från varandra.

### <span id="page-16-0"></span>3.2 Justera ljusstyrkan

#### Steg

- 1. Håll in **M** för att visa menyn.
- 2. Tryck på  $\mathcal{W}$  eller  $\mathbb{R}^+$  för att välja  $\overline{[0]}$  och tryck på  $\overline{[0]}$  för att bekräfta.
- 3. Tryck på  $\mathcal{H}$  eller  $\mathcal{D}$  för att justera skärmens ljusstyrka.
- <span id="page-16-1"></span>4. Håll **M** intryckt för att spara inställningarna och avsluta.

### 3.3 Justera kontrasten

#### Steg

- 1. Håll in M för att visa menyn.
- 2. Tryck på  $\mathcal{W}$  eller  $\mathcal{P}^*$  för att välja  $\bigoplus$  och tryck på  $\mathbb{M}$  för att bekräfta.
- 3. Tryck på  $\mathcal{H}$  eller  $\mathcal{D}$  för att justera skärmens ljusstyrka.
- <span id="page-16-2"></span>4. Håll  $\boxed{M}$  intryckt för att spara inställningarna och avsluta.

### 3.4 Justera färgton

#### Steg

- 1. Håll in  $\boxed{\mathbb{M}}$  för att visa menyn.
- 2. Tryck på  $\mathcal{W}$  eller  $\mathcal{P}^{\pm}$  för att välja  $\bigoplus$  och tryck på  $\mathbb{M}$  för att bekräfta.
- 3. Tryck på  $\mathscr{U}$  eller  $\mathscr{P}$  för att välja en färgton. Varm och Kall kan väljas.
- 4. Håll **M** intryckt för att spara och avsluta.

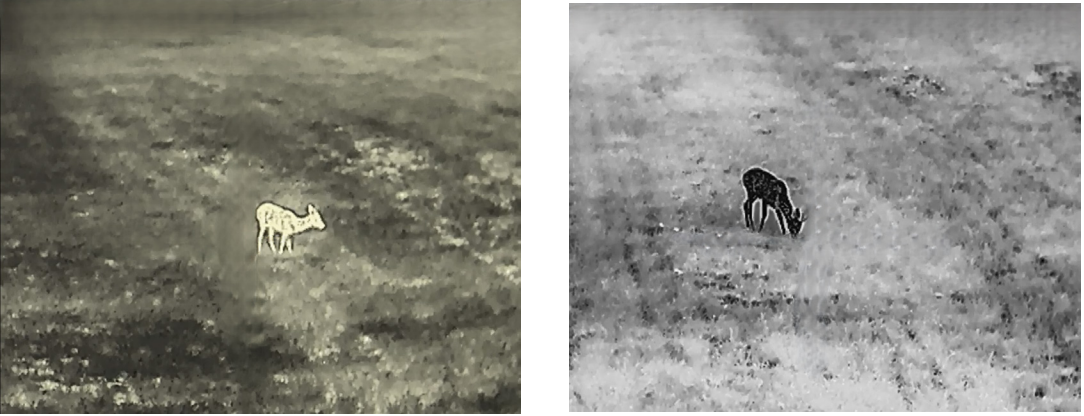

Figur 3–2 Justera färgtonen

### <span id="page-17-0"></span>3.5 Justera skärpa

#### Steg

- 1. Håll in **M** för att visa menyn.
- 2. Tryck på  $\mathcal{W}$  eller  $\mathcal{P}^{\pm}$  för att välja  $\mathbb{A}$  och tryck på  $\mathbb{M}$  för att bekräfta.
- 3. Tryck på  $\mathbb{M}$  för att bekräfta och tryck på  $\mathcal{W}$  eller  $\mathbb{R}^+$  för att justera skärpan.
- 4. Håll **M** intryckt för att spara och avsluta.

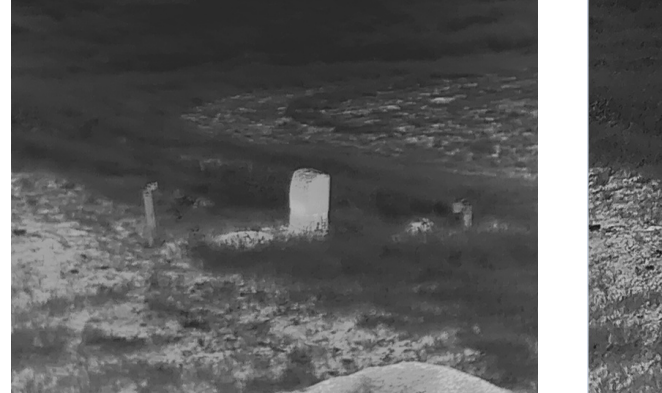

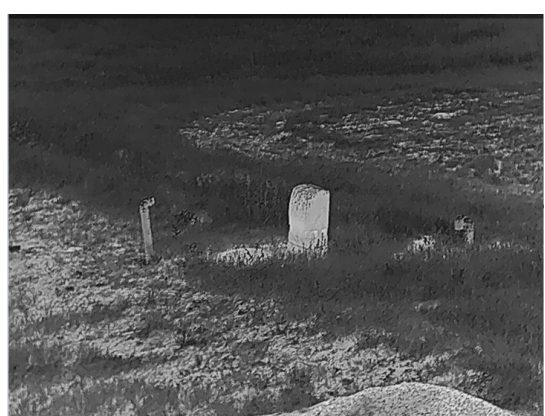

Figur 3–3 Jämförelse av skärpa

### <span id="page-17-1"></span>3.6 Välja scen

Du kan välja en lämplig scen beroende på den faktiska scenen för att förbättra visningen.

#### Steg

- 1. Håll in  $\boxed{\mathbb{M}}$  för att visa menyn.
- 2. Tryck på  $\mathscr{U}$  eller  $\mathscr{P}^{\tiny{\textcircled{\tiny{\#}}}}$  för att välja  $\overline{\mathbf{M}}$  och tryck på  $\overline{\mathbb{M}}$  för att bekräfta.
- 3. Tryck på M för att gå till inställningsgränssnittet.
- 4. Tryck på  $\mathcal{W}$  eller  $\mathcal{P}^{\oplus}$  för att byta scen.
	- Detektering: Detektering avser detekteringsläge och rekommenderas i normala scener.
	- Djungel: Djungel avser djungelläge och rekommenderas i jaktmiljöer.
- <span id="page-17-2"></span>5. Håll **M** intryckt för att spara ändringarna och avsluta.

### 3.7 Ställa in paletter

Tryck på  $\mathbb{M}$  i gränssnittet för realtidsvisning för att byta paletter så att samma scen visas med olika effekter.

Du kan anpassa paletterna enligt önskemål genom att följa följande steg.

#### Steg

- 1. Håll in  $\boxed{\mathbb{M}}$  för att gå till menyn.
- 2. Tryck på  $\frac{2}{N}$  eller  $\mathbb{R}^+$  för att välja  $\frac{1}{N}$  och tryck på  $\boxed{\mathbb{M}}$  för att bekräfta.
- 3. Tryck på  $\mathcal{W}$  eller  $\mathcal{P}^*$  för att välja paletter enligt önskemål och tryck på  $\mathbb{M}$  för att aktivera dem.

#### $\Box$ i $\Box$ obs!

- Åtminstone en palett måste aktiveras.
- Alla paletter är aktiverade som standard.

4. Håll in **M** för att spara inställningarna och avsluta.

5. Tryck på  $\mathbb{M}$  i gränssnittet för realtidsvisning för att växla mellan de valda paletterna.

#### **Optisk**

Bilden för den optiska kanalen visas i detta läge.

#### Vit varm

Den varma delen visas med ljus färg i denna vy. Ju högre temperatur, desto ljusare färg.

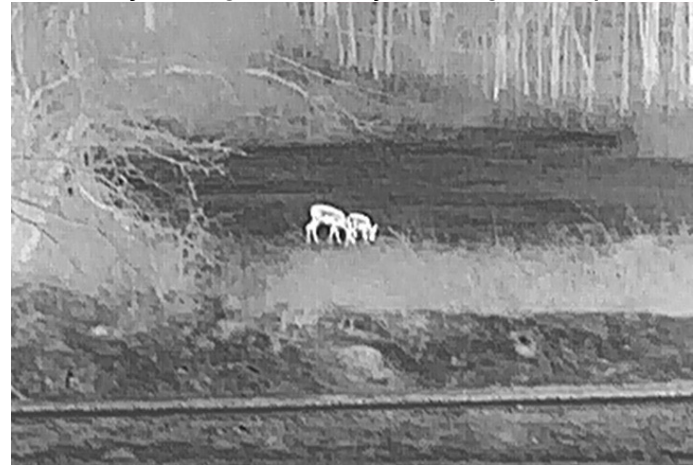

#### Svart varm

Den varma delen visas med svart i denna vy. Ju högre temperatur, desto mörkare färg.

#### Bruksanvisning för termisk kikare

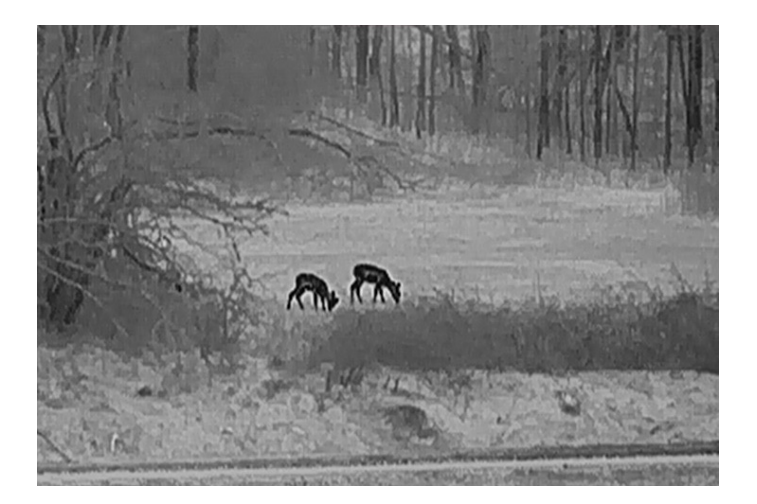

#### Röd varm

Den varma delen visas med rött i denna vy. Ju högre temperatur, desto rödare färg.

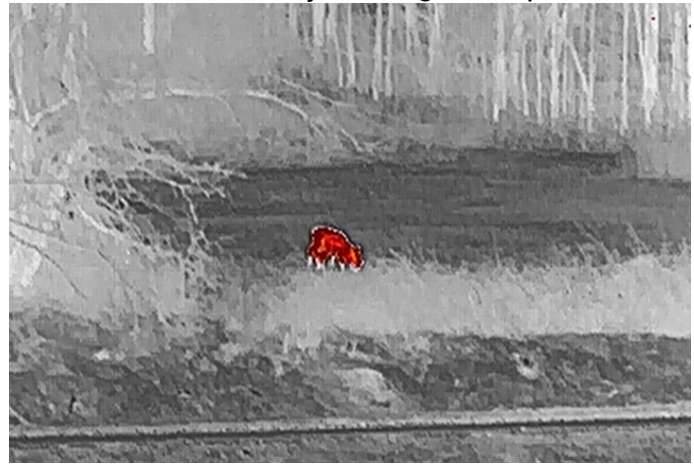

#### Blandat

Från hög temperatur till låg temperatur färgas bilden vit, gul, röd, rosa respektive lila.

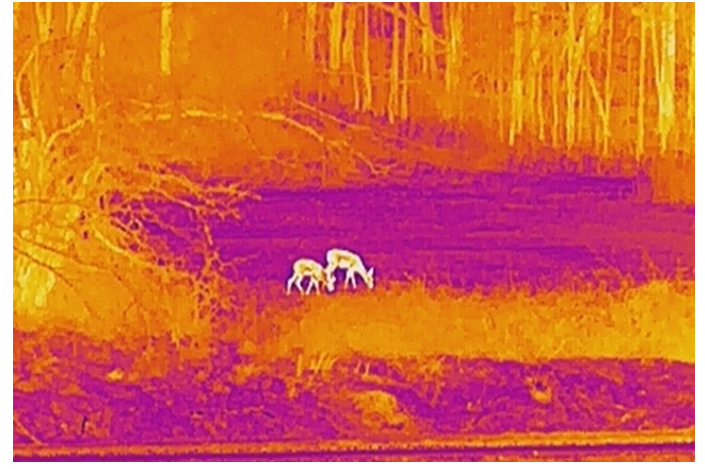

#### Bildblandning

Blanda den optiska bilden med den termiska bilden. Den blandade bilden med skarpa kanter visas i detta läge.

### <span id="page-20-0"></span>3.8 Ställa in blandningsnivå

När paletten är inställd på bildblandning kan du justera blandningsnivån enligt aktuella observationsavstånd för att få en bättre bildblandningseffekt.

#### Steg

1. Håll in  $\mathbb{M}$  för att visa menyn.

2. Tryck på  $\mathcal{W}$  eller  $\mathbb{P}^*$  för att välja  $\boxed{5}$  och tryck på  $\boxed{\mathbb{M}}$  för att bekräfta.

3. Tryck på  $\hat{\mathscr{W}}$  eller  $\mathscr{P}$  för att byta blandningsnivå och tryck på  $\mathbb M$  för att bekräfta.

<span id="page-20-1"></span>4. Håll in **M** för att spara inställningarna och avsluta.

### 3.9 Ange skärmens läge

I optiskt läge kan du välja olika visningslägen i olika scener.

Tryck på  $\mathcal{W}$  i gränssnittet för realtidsvisning för att byta visningsläge. Du kan välja dag, natt, borttagning av dimma eller auto.

- : Dagläge. Du kan använda det här läget på dagtid och i ljusa miljöer. I dagläge är IR-ljuset automatiskt avstängt.
- : Nattläge. Du kan använda det här läget på nätterna och i ljusstarka miljöer. I dagläge är IR-ljuset på automatiskt.
- $\langle A \rangle$ : Autoläge. Dag- och nattläget växlar automatiskt beroende på den omgivande ljusstyrkan.
- <span id="page-20-2"></span>: Avimningsläge. Du kan använda det här läget när det är dimmigt.

### 3.10 Justera digital zoomning

Med denna funktion kan du förstora och minska bilden. Tryck på  $\mathbb{P}_{\pm}^*$  i gränssnittet för realtidsvisning – digitala zoomförhållandet växlar mellan 1×, 2×, 4×, 8× och 16×.

### $\int$  $\ln$ s!

När du växlar det digitala zoomförhållandet visar det övre vänstra hörnet av gränssnittet den faktiska zoomen (faktisk zoom = optisk zoom av objektivet × digitalt zoomförhållande). Objektivets optiska förstoring är till exempel 5,7× och det digitala zoomförhållandet är 2× och den faktiska förstoringen är 11,4×.

### <span id="page-21-0"></span>3.11 Ställa in bild i bild

Håll  $\mathcal{P}_\pm$  intryckt i realtidsvisningsläge för att aktivera bild i bild och håll  $\mathcal{P}_\pm$  intryckt igen för att avsluta bild i bild. Bildens centrum visas i den övre mittersta delen av gränssnittet.

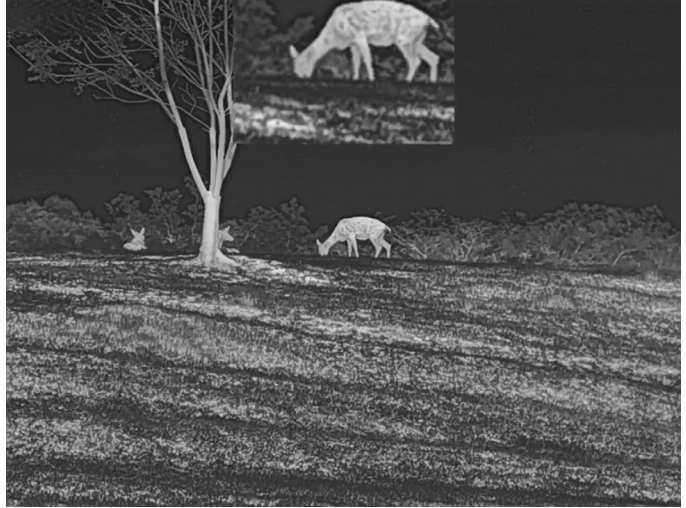

Figur 3-4 Ställa in bild i bild-läge

#### $\Box$ i $\Box$ obs!

Om funktionen bild i bild är aktiverad är det endast bild i bild-vyn som förstoras vid justering av den digitala zoomen.

### <span id="page-21-1"></span>3.12 Korrigering av plant fält

Funktionen kan korrigera ojämnheter i visningen.

#### Steg

- 1. Håll in  $\boxed{\mathbb{M}}$  för att visa menyn.
- 2. Tryck på  $\mathcal{W}$  eller  $\mathbb{Q}_{\pm}^*$  för att välja  $\frac{1}{\sqrt{2}}$  Funktionsinställningar och tryck på  $\mathbb{M}$  för att bekräfta.
- 3. Tryck på  $\mathscr{W}$  eller  $\mathbb{R}^+$  för att välja  $\mathbb{R}$  och tryck på  $\mathbb{R}$  för att öppna gränssnittet för inställningar.
- 4. Tryck på  $\mathcal{W}$  eller  $\mathcal{P}^{\oplus}$  för att byta FFC-läge.
	- Manuell FFC: Håll  $\frac{1}{2}$ intryckt i realtidsvisningen för att korrigera ojämnheter på skärmen.
	- Automatisk FFC: Enheten utför FFC automatiskt enligt det inställda schemat när du slår på kameran.
	- Extern: Täck för linsskyddet och håll sedan in  $\frac{2}{2}$  i realtidsvisning för att korrigera

ojämnheter i visningen.

5. Håll **M** intryckt för att spara inställningarna och avsluta.

#### $\int$ i  $\int$ obs!

Nedräkningen kommer att starta innan enheten utför FFC automatiskt.

### <span id="page-22-0"></span>3.13 Korrigera defekta pixlar

Enheten kan korrigera defekta pixlar på skärmen som inte fungerar som de ska.

#### Steg

- 1. Håll in  $\mathbb{M}$  för att visa menyn.
- 2. Tryck på  $\mathcal{W}$  eller  $\mathbb{Q}_{\pm}$  för att välja  $\frac{1}{n}$  Funktionsinställningar och tryck på M för att bekräfta.
- 3. Tryck på  $\mathcal{W}$  eller  $\mathbb{R}^+$  för att välja  $\overline{f}$  och tryck på  $\overline{M}$  för att öppna gränssnittet för DPC-inställningar.
- 4. Tryck på **M** för att välja X- eller Y-axel. Om du väljer X-axeln flyttas markören åt höger och vänster. Om du väljer Y-axeln flyttas markören uppåt och nedåt.
- 5. Tryck på  $\mathcal{W}$  eller  $\mathcal{P}$ ± för att ställa in koordinaterna tills markören når den defekta pixeln.
- 6. Tryck på  $\mathbb{M}$  två gånger för att korrigera den defekta pixeln.
- 7. Håll in **M** för att spara inställningarna och avsluta.

#### $\mathbf{1}$   $\mathbf{0}$   $\mathbf{b}$   $\mathbf{s}$ !

- Den valda defekta pixeln kan förstoras och visas längst ned till höger i gränssnittet.
- Om skärmen för bildskärmsvisning blockerar den defekta pixeln flyttar du markören till den defekta pixeln, så kommer enheten automatiskt att spegla visningen.

## <span id="page-22-1"></span>3.14 Ställa in infrarött ljus

Det infraröda ljuset gör det lättare att visa mål tydligt i svagt ljus.

#### Steg

- 1. Håll in M för att visa menyn.
- 2. Tryck på  $\mathcal{W}$  eller  $\mathcal{P}^{\pm}$  för att välja  $\mathcal{F}$  och tryck på  $\mathbb{M}$  för att bekräfta.
- 3. Tryck på  $\hat{\mathscr{W}}$  eller  $\mathscr{P}^\pm$  för att välja Smart IR eller ställa in ljusstyrkan för infrarött ljus. Om du behöver slå av det infraröda ljuset väljer du OFF.
- 4. Håll in **M** för att spara inställningarna och avsluta.

#### $\mathbb{R}$  obs!

- När det infraröda ljuset är aktiverat fungerar det endast i nattläge eller i automatiskt läge om omgivningen är mörk.
- Bilden kan bli överexponerad i för ljusstarka miljöer. Funktionen Smart IR gör det lättare att justera överexponerade bilder genom att kontrollera det infraröda ljusets styrka, för att förbättra bildeffekten i nattläge och i mörka miljöer.
- Det går inte att slå på det infraröda ljuset med lågt batteri.

### <span id="page-23-0"></span>3.15 Image Pro

Professionell bild innebär förbättring av bildens detaljnivå. När denna funktion aktiveras kommer detaljerna i hela realtidsgränssnittet att förbättras.

#### Steg

- 1. Håll in  $\mathbb{M}$  för att visa menyn.
- 2. Tryck på  $\hat{\mathscr{W}}$  eller  $\mathscr{P}$ ± tför att välja  $\hat{N}$  och tryck på  $\hat{N}$  för att aktivera den här funktionen.
- 3. Håll **intryckt för att återvända till realtidsgränssnittet och visa målet.**

#### Resultat

<span id="page-23-1"></span>Detaljerna i hela gränssnittet för realtidsvisning förbättras.

### 3.16 Zoom Pro

Zoom Pro innebär förbättring av den förstorade bildens detaljnivå. När denna funktion aktiveras kommer detaljerna i den förstorade realtidsbilden att förbättras.

#### Steg

- 1. Håll in **M** för att visa menyn.
- 2. Tryck på  $\frac{2}{\sqrt{2}}$  eller  $\frac{1}{\sqrt{2}}$  för att välja  $\frac{2}{\sqrt{2}}$ .
- 3. Tryck på för att aktivera funktionen.
- 4. Håll **M** intryckt för att spara inställningarna och avsluta.

#### Resultat

Detaljerna i förstorade realtidsbilden förbättras.

#### $\mathbf{1}$  Obs!

Om BiB-funktionen är aktiverad, är zoom pro endast aktiverat i BiB-vyn.

# Kapitel 4 Mäta avstånd

<span id="page-24-0"></span>Enheten kan detektera avståndet mellan målet och observationsplatsen med hjälp av laser.

#### Innan du börjar

Håll enheten stadigt när du mäter avståndet för att få ett korrekt resultat.

#### Steg

- 1. Håll in  $\boxed{\mathbb{M}}$  för att visa menyn.
- 2. Tryck på  $\mathcal{W}$  eller  $\mathcal{P}^{\pm}$  för att välja  $\div$  och tryck på  $\mathbb{M}$  för att bekräfta.
- 3. Tryck på  $\mathcal{W}$  eller  $\mathcal{D}_{\pm}$  för att välja ett kontinuerligt läge för laseravståndsberäkning. Tryck på M för att bekräfta.
- 4. Håll  $\boxed{M}$  intryckt för att spara inställningen och återvända till gränssnittet för realtidsvisning.
- 5. Tryck på  $\#$  för att mäta avståndet till målet en gång och håll  $*\$  intryckt för att mäta avståndet till målet kontinuerligt.

#### $\sqrt{15}$ Obs!

Laseravståndsmätningen kan inte aktiveras när enheten har lågt batteri.

#### Resultat

Resultatet av avståndsmätningen visas längst upp till höger i bilden. Mätningen lyckades:  $\frac{1}{2}$ ; LRF: 14 yard ; mätningen misslyckades:  $\frac{1}{2}$ ; LRF:

#### $\sqrt{!}$ Försiktighet

Den laserstrålning som skickas ut från enheten kan orsaka ögonskador, brännskador på huden och brand i lättantändliga ämnen. Se till att det inte finns några människor eller lättantändliga ämnen framför laserobjektivet innan du aktiverar laseravståndsmätningen.

# Kapitel 5 Allmänna inställningar

### <span id="page-25-1"></span><span id="page-25-0"></span>5.1 Ställa in OSD

Funktionen kan visa eller dölja OSD-information i realtidsgränssnittet.

#### Steg

1. Håll in  $\boxed{\mathbb{M}}$  för att visa menyn. 2. Tryck på  $\mathcal{W}$  eller  $\mathbb{P}^+$  för att välja  $\frac{1}{\sqrt{2}}$  Funktionsinställningar. 3. Tryck på  $\mathscr{H}$  eller  $\mathscr{P}$  för att välja  $\[\mathbb{S}\]$  och tryck på  $\[\mathbb{M}\]$  för att öppna gränssnittet för inställningar. 4. Tryck på  $\mathcal{W}$  eller  $\mathcal{P}$  för att välja Tid, Datum eller OSD, och tryck på  $\mathbb{M}$  för att slå på eller slå av den valda OSD-informationen. 5. Håll **M** intryckt för att spara och avsluta.

#### $\Box$ j $\Box$ obs!

Om du slår av OSD, kommer all information på bilden i realtidsvisningen inte att visas.

### <span id="page-25-2"></span>5.2 Ställa in märkeslogotyp

Du kan lägga till en varumärkeslogotyp i gränssnittet för realtidsvisning, stillbilder och videor.

#### Steg

1. Håll in **M** för att visa menyn.

2. Tryck på  $\frac{2}{\sqrt{2}}$  eller  $\mathbb{D}^{\pm}$  för att välja  $\frac{2}{\sqrt{2}}$  Funktionsinställningar.

- 3. Tryck på  $\mathscr{H}$  eller  $\mathscr{P}_\pm$  för att välja  $\mathscr{L}$ .
- 4. Tryck på M för att aktivera Märkeslogotyp..
- 5. Håll in **M** för att spara inställningarna och avsluta.

#### Resultat

<span id="page-25-3"></span>Varumärkeslogotypen visas längst ned till vänster på skärmen.

### 5.3 Förhindra inbränning

Aktivera skyddsfunktionen för förhindrande av inbränning för att minska risken att sensorn

skadas av värmen, såsom direkt solljus.

#### Steg

1. Håll in M för att visa menyn.

2. Tryck på  $\mathcal{W}$  eller  $\mathbb{Q}^*$  för att välja  $\frac{2}{\sigma^2}$  Funktionsinställningar.

3. Tryck på  $\frac{2}{\mathscr{U}}$  eller  $\mathscr{D}^{\pm}$  för att välja  $\binom{N}{2}$ .

4. Tryck på **M** för att aktivera eller inaktivera funktionen **Brandförebygga**.

<span id="page-26-0"></span>5. Håll **M** intryckt för att spara inställningarna och avsluta.

### 5.4 Ta bild och video

<span id="page-26-1"></span>Vid realtidsvisning kan du spela in videor och ta bilder manuellt.

### 5.4.1 Ta bild

Tryck på  $\circled{a}$  i realtidsvisningsläge för att ta en bild.

#### $\left[\begin{array}{c}\n\downarrow\vec{v}\n\end{array}\right]$

När du tar en bild fryses bilden i en sekund och ett meddelande visas på skärmen. Se [Exportera filer](#page-28-0) för att exportera tagna bilder.

### <span id="page-26-2"></span>5.4.2 Ställa in ljud

När du aktiverar ljudfunktionen spelas videor in med ljud. Du kan inaktivera ljudet om det finns alltför mycket höga ljud i videon.

#### Steg

1. Håll in  $\boxed{\mathbb{M}}$  för att visa menyn.

2. Tryck på  $\mathcal{W}$  eller  $\mathbb{P}^*$  för att välja  $\Box$ .

3. Tryck på för att aktivera eller inaktivera ljudet.

<span id="page-26-3"></span>4. Håll **M** intryckt för att spara och avsluta.

### 5.4.3 Spela in video

#### Steg

1. Håll  $\Box$  intryckt i realtidsvisningsläge och starta inspelningen.

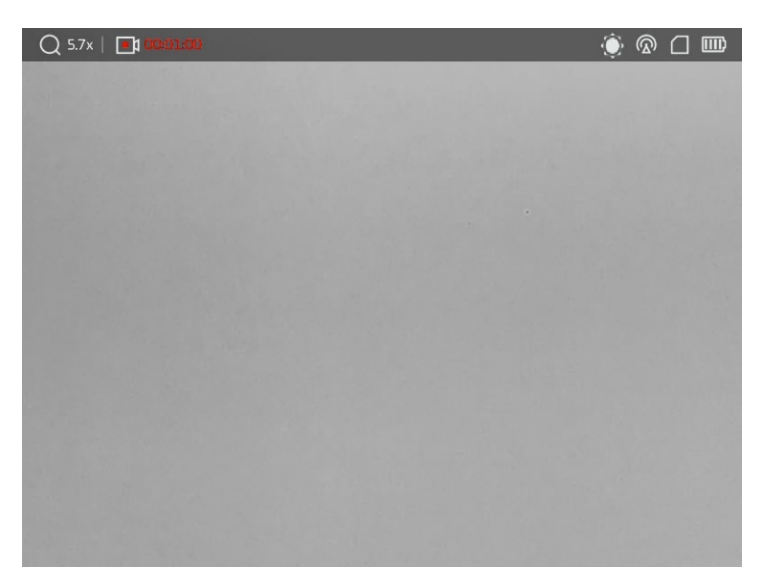

#### Figur 5-1 Starta inspelning

Inspelningstiden visas högst upp till vänster på skärmen.

2. Håll in  $\circled{a}$  igen för att stoppa inspelningen.

#### Vad göra härnäst

<span id="page-27-0"></span>Se **[Exportera](#page-28-0) filer** för export av inspelade filer.

### 5.4.4 Visa lokala filer

Tagna stillbilder och inspelade videor lagras automatiskt på enheten, och du kan visa filerna i lokala album.

#### Steg

- 1. Håll in **M** för att visa menyn.
- 2. Tryck på  $\frac{2}{\mathscr{U}}$  eller  $\mathscr{D}_{\pm}$  för att välja  $\overline{\lambda}$  och tryck på  $\boxed{\mathbb{M}}$  för att öppna Album.

#### $\widehat{\mathbf{I}}$  obs!

Albumen skapas automatiskt och namnges efter år + månad. De lokala bilderna och videorna för en viss månad lagras i motsvarande album. Bilder och videor från augusti 2022 sparas till exempel i albumet 202208.

- 3. Tryck på  $\sqrt[2]{\mathbb{Z}}$  eller  $\mathbb{S}^{\pm}$  för att välja albumet där filerna är sparade och tryck på  $\mathbb{M}$ för att öppna det valda albumet.
- 4. Tryck på  $\mathscr{H}$  eller  $\mathscr{D}$  för att välja en fil att visa.
- 5. Tryck på  $\boxed{\mathbb{M}}$  för att visa den valda filen och relevant information.

#### $\sqrt{2}$  Obs!

- Filerna ordnas kronologiskt med de nyaste högst upp. Kontrollera enhetens tids- och datuminställning om du inte hittar de senaste bilderna eller videorna. Se *Synkronisera* [tid](#page-37-2) för att få instruktioner. När du visar filer, kan du växla till andra filer genom att trycka på  $\mathcal{W}$  eller  $\mathcal{D}$ ±, byta sidor genom att trycka på  $\mathcal{H}$  och gå tillbaka till den föregående sidan genom att trycka på  $\Box$ .
- När du visar videor kan du trycka på  $\mathbb{M}$  för att spela upp eller stoppa videon.
- $\bullet$  Om du vill radera ett album eller en fil, kan du hålla  $\circled{)}$  intryckt för att öppna dialogrutan, och radera albumet eller filen i enlighet med meddelandet.
- För filexportering, se **Exportera filer** för instruktioner.

### <span id="page-28-0"></span>5.5 Exportera filer

### <span id="page-28-1"></span>5.5.1 Exportera filer via HIKMICRO Sight

Du kan komma åt enhetens album och exportera filer till din telefon med HIKMICRO Sight.

#### Innan du börjar

Installera HIKMICRO Sight på din mobiltelefon.

#### Steg

- 1. Öppna HIKMICRO Sight och anslut din enhet till appen. Se [App-anslutning.](#page-12-1)
- 2. Tryck på Media för att öppna enhetens album.

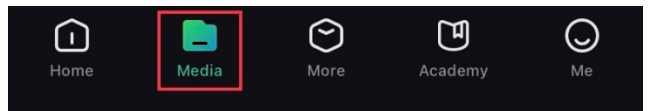

#### Figur 5-2 Öppna enhetens album

- 3. Tryck på Lokal eller Enhet för att visa foton och videor.
	- Lokal: Du kan visa filerna som finns i appen.
	- Enhet: Du ka visa filerna i den aktuella enheten.

#### $\overline{1}$   $\overline{1}$   $\overline{0}$   $\overline{0}$   $\overline{1}$

Foton och videor kanske inte visas i Enhet. Dra neråt för att uppdatera sidan.

4. Tryck för att välja en fil och sedan på Ladda ned för att exportera filen till telefonens

#### lokala album.

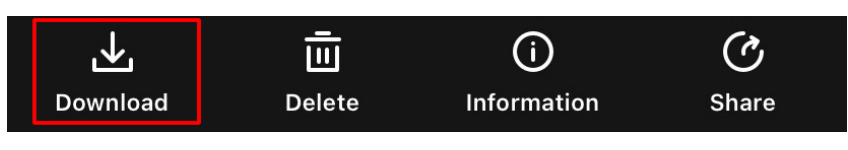

#### Figur 5–3 Exportera filer

### **Tilobs!**

- Gå till Mig -> Om -> Bruksanvisning i appen för att se mer detaljerade åtgärder.
- Du kan även öppna enhetens album genom att trycka på symbolen i det nedre vänstra hörnet av gränssnittet för realtidsvisning.

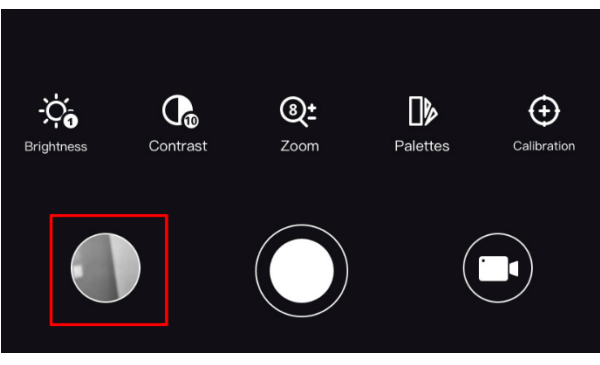

#### Figur 5-4 Öppna enhetens album

● Exportåtgärden kan variera på grund av uppdateringar av appen. Använd appens faktiska version som referens.

### <span id="page-29-0"></span>5.5.2 Exportera filer via dator

Använd funktionen för att exportera inspelade videor och tagna bilder.

#### Steg

1. Anslut enheten till datorn med kabeln.

### $\ln$   $\log$ !

Kontrollera att enheten är påslagen när du ansluter kabeln.

- 2. Öppna datorns diskhanterare och välj enhetens disk. Gå till mappen DCIM och sök efter den mapp som är döpt med lämpligt år och månad. Om du till exempel tar en bild eller spelar in en video i juni 2023 ska du gå till DCIM -> 202306 för att hitta bilden eller videon ifråga.
- 3. Välj och kopiera filerna till datorn.
- 4. Koppla bort enheten från datorn.

#### $\mathbf{1}$ i $\mathbf{0}$ bs!

- Enheten visar bilder när du ansluter den till datorn. Dock är funktioner som inspelning, bildtagning och åtkomstpunkt inaktiverade.
- När du ansluter enheten till PC:n för första gången kommer den automatiskt att installera drivrutiner.

### <span id="page-30-0"></span>5.6 CVBS-videoutgång

Med CVBS-videoutgången kan du felsöka enheten eller visa bilden i enheten på en extern visningsenhet för att se detaljer.

#### Innan du börjar

Anslut enheten till visningsenheten via USB med en typ C-kabel till CVBSgränssnittskabeln.

#### Steg

- 1. Håll M intryckt för att visa menyn.
- 2. Tryck på  $\mathcal{W}$  eller  $\mathbb{P}^*$  för att välja  $\frac{1}{\sqrt{2}}$  Funktionsinställningar och tryck på M för att bekräfta.
- 3. Tryck på  $\mathscr{H}$  eller  $\mathbb{P}^*$  för att välja  $\bar{\mathbb{Q}}$  och tryck på  $\bar{\mathbb{M}}$  för att slå på CVBS.
- 4. Visa enhetens bild på den externa visningsenheten.

#### $\square$ **Dobs!**

Typ C-anslutning till CVBS-kabel medföljer inte i förpackningen.

### <span id="page-30-1"></span>5.7 Värmespårning

Enheten kan känna av punkten med scenens högsta temperatur och markera den på skärmen.

#### Steg

- 1. Håll in **M** för att visa menyn.
- 2. Tryck på  $\frac{2}{\sqrt{2}}$  eller  $\frac{1}{\sqrt{2}}$  för att välja  $\frac{1}{\sqrt{2}}$ .
- 3. Tryck på  $\mathbb{M}$  för att markera punkten med den högsta temperaturen.

#### Resultat

När funktionen är aktiverad visas  $\div$  på punkten med den högsta temperaturen.  $\div$  flyttas

om scenen förändras.

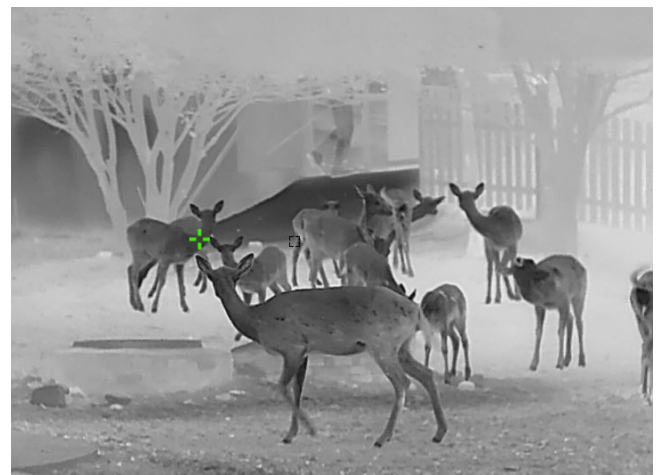

Figur 5–5 Värmespårning

### <span id="page-31-0"></span>5.8 Riktningsvisning

### <span id="page-31-1"></span>5.8.1 Slå på kompass

Enheter som är utrustade med en kompass, kan visa sin riktning och stigningsvinkel på realtidsbilden, tagna stillbilder och i inspelade videor.

#### Steg

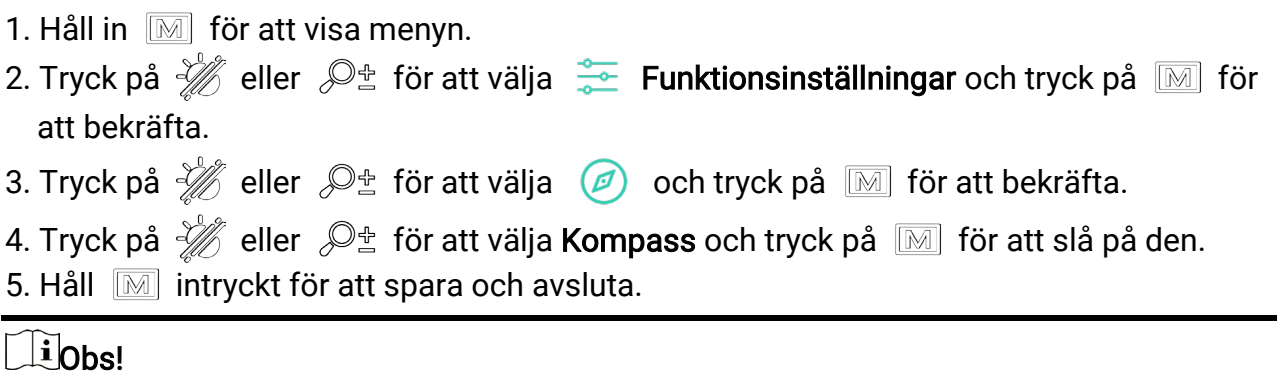

- Kompassen behöver kalibreras före den första användningen. En kalibreringsmeddelande kommer att visas. Se **[Kompasskalibrering](#page-32-0)** för mer information.
- Efter att kompassen har slagits på kommer den aktuella riktningen och stigningsvinkeln att visas längst upp till höger i gränssnittet för realtidsvisning.

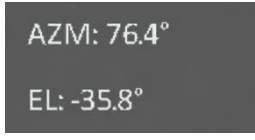

Figur 5–6 Kompass – normal

### <span id="page-32-0"></span>5.8.2 Kompasskalibrering

Du måste kalibrera kompassen när du aktiverar funktionen för första gången, eller när kompassen är magnetiskt störd, då riktningsinformationen blir röd.

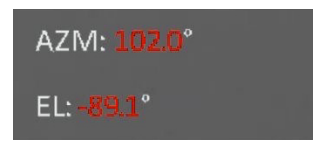

Figur 5–7 Kompass – ej normal

#### Steg

- 1. Öppna kalibreringsguiden på något av följande sätt.
	- När du aktiverar kompassen för första gången, visas kalibreringsguiden för kompassen.
	- Om kompassinformationen blir röd, välj  $(\mathcal{I})$  i menyn och tryck på  $\mathbb{M}$  för att

återaktivera kompassen.

2. Följ anvisningarna på skärmen för att flytta och vrida enheten.

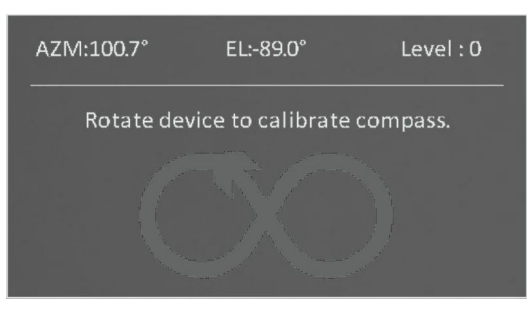

Figur 5–8 Kompasskalibrering

### $\Box$ i $\Box$ obs!

- Fortsätt att flytta och vrida enheten under kalibreringen, för att se till att enheten är riktad i alla möjliga riktningar.
- Kalibreringsnivån indikerar kalibreringens giltighet. En högre nivå innebär en mer noggrann kompassavläsning. Kalibreringen lyckas när Nivå blir 3.
- <span id="page-32-1"></span>3. Sluta rör på enheten när meddelandet om slutförd kalibrering visas.

### 5.8.3 Korrigering av magnetisk deklination

Magnetisk deklination är vinkelvariationen mellan magnetisk norr och det faktiska norr. Genom att lägga till magnetisk deklination för kompassen ökas noggrannheten i

riktningsavläsningen.

#### Steg

- 1. Håll in M för att visa menyn.
- 2. Tryck på  $\frac{2}{N}$  eller  $\frac{1}{N}$  för att välja  $\frac{1}{N}$  Funktionsinställningar och tryck på M för att bekräfta.
- 3. Tryck på  $\mathcal{W}$  eller  $\mathcal{P}^{\pm}$  för att välja  $\mathcal{P}$  och tryck på  $\mathbb{M}$  för att bekräfta.
- 4. Tryck på  $\mathcal{W}$  eller  $\mathcal{P}^{\pm}$  för att välja Magnetisk deklination.
- 5. Tryck på  $\mathcal{W}$  eller  $\mathbb{S}^*$  för att välja Snabb Korrigering eller Manuell Korrigering.
	- I snabbkorrigering, visar enheten den aktuella deklinationen till magnetisk norr. Rikta skärmens mittpunkt mot det faktiska norr och tryck på  $\mathbb{M}$ .
	- Vid manuell korrigering trycker du på M för att välja driftsymbol eller nummer och  $\mathscr{H}$  eller  $\mathscr{P}$  för att lägga till eller dra ifrån deklinationen från enhetens plats.

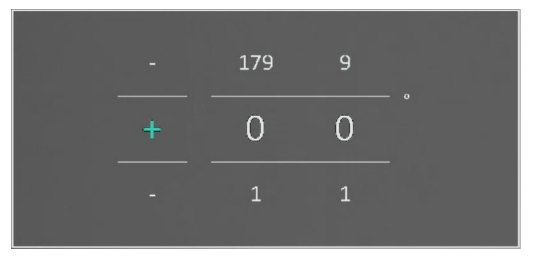

#### Figur 5–9 Korrigering av magnetisk deklination

6. Håll **M** intryckt för att spara och avsluta.

#### $\left[\begin{array}{c}\n\end{array}\right]$

Kontrollera information om den lokala magnetiska deklinationen på en officiell webbplats före manuell korrigering. Den magnetiska deklinationen för öst är (+) och väst (-). Om den magnetiska deklinationen i Shanghai exempelvis är 5°30′V, ställer du in värdet på -5.5°.

### <span id="page-33-0"></span>5.9 Visning av geografisk plats

#### $\Box$ Obs!

- Satellitmodulen kan inte ta emot signaler om enheten är inomhus. Placera enheten på en öppen plats utomhus för att ta emot signaler.
- När du är utomhus, får du vänta en stund på att enheten erhåller sin platsinformation.

### <span id="page-34-0"></span>5.9.1 Visning av enhetens plats

Enheter som är utrustade med en satellitpositioneringsmodul, kan visa enhetens longitud och latitud, samt höjd över havet i realtidsbilden, tagna stillbilder och inspelade videor.

#### Steg

- 1. Håll in  $\mathbb{M}$  för att visa menyn.
- 2. Tryck på  $\mathcal{W}$  eller  $\mathbb{P}^*$  för att välja  $\frac{1}{\sqrt{2}}$  Funktionsinställningar och tryck på M för att bekräfta.
- 3. Tryck på  $\mathcal{W}$  eller  $\mathcal{P}^{\pm}$  för att välja  $\odot$  och tryck på  $\mathbb{M}$  för att slå på den.
- 4. Håll **M** intryckt för att spara och avsluta.

#### Resultat

Platsinformationen för enhetens aktuella plats visas längst ned till höger i gränssnittet för realtidsvisning.

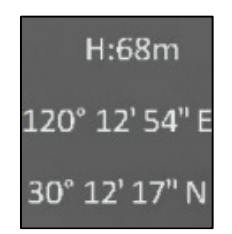

Figur 5–10 Visning av enhetens plats

#### $\Box$ Obs!

Om felkoden "100" visas för enhetens platsinformation innebär detta att det inte finns någon GPS-signal eller att signalen är svag. Gå till en öppen plats utomhus och försök igen. Enheten kommer att uppdatera informationen inom tre minuter.

Error: 100 !

#### Figur 5–11 Platsfel

### <span id="page-34-1"></span>5.9.2 Visning av målplats

Visa enhetens longitud och latitud, samt höjd över havet i målet i realtidsbilden, tagna stillbilder och inspelade videor.

#### Innan du börjar

- Kompassen, laseravståndsberäkningen och GPS-funktionerna har slagits på och ställts in.
- Kompassen har kalibrerats till nivå 3 och befinner sig på en öppen plats utomhus.

Tryck på eller håll  $\frac{1}{2}$  intryckt för att mäta avståndet till målet. Om mätningen lyckas visas målets latitud, longitud och höjd längst ned till höger i gränssnittet för realtidsvisning.

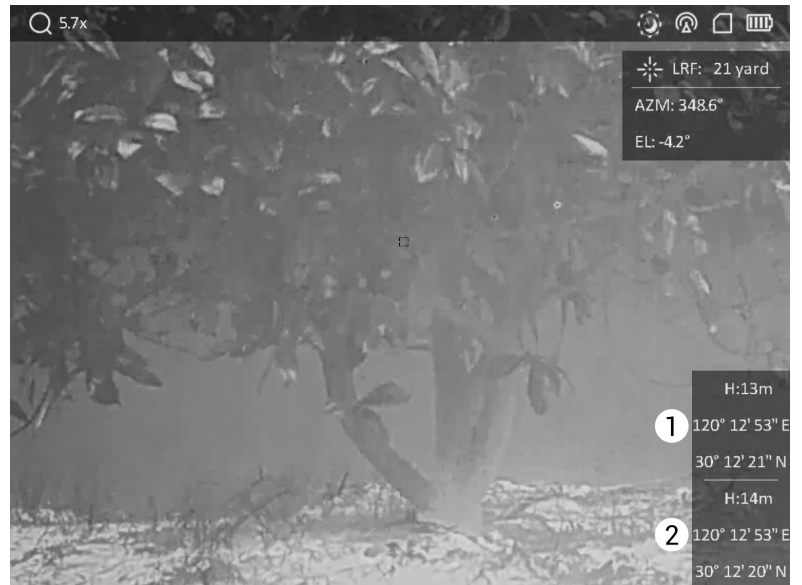

1: Målplats; 2: Enhetens plats.

Figur 5–12 Visning av målplats

#### $\Box$  $\Box$  $\Box$

Om "Fel: XXX!" visas och informationen om målets plats inte kan erhålla ska du kontrollera felkoden i följande tabell. Till exempel enligt vad som visas i följande figur: Felkod !110! indikerar att GPS-signalen är svar eller att det inte finns någon signal och kalibreringen av kompassen inte har uppnått nivå 3 men laseravståndsberäkningen har lyckats.

### Error: 110

Figur 5–13 Fel vid målpositionering

| Felkod        | <b>Beskrivning</b>                                                                                   | Lösning                                                           |
|---------------|----------------------------------------------------------------------------------------------------|-------------------------------------------------------------------|
| $1:a$ siffran | • "0": GPS-signalen är normal.<br>• "1": GPS-signalen är svag eller det<br>finns ingen signal.       | Placera enheten på en öppen plats<br>utomhus.                     |
| $2:a$ siffran | • "0": Kompasskalibreringen är<br>normal.<br>• "1": Kompasskalibreringen har inte<br>uppnått nivå 3. | Se Kompasskalibrering för att<br>kalibrera kompassen till nivå 3. |
| $3ie$ siffran | • "0": Avståndsberäkningen                                                                           | Välj ett lämpligt mål för att beräkna                             |

#### Tabell 5–1 Beskrivning av felkod för plats

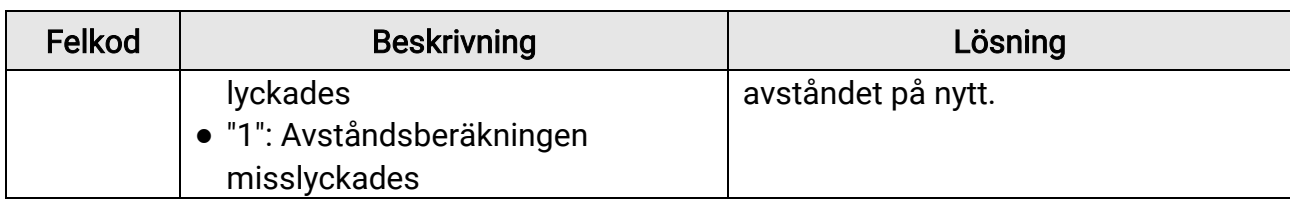

# Kapitel 6 Lokala inställningar

### <span id="page-37-1"></span><span id="page-37-0"></span>6.1 Justera datum

#### Steg

- 1. Håll in  $\boxed{\mathbb{M}}$  för att visa menyn.
- 2. Tryck på  $\mathcal{W}$  eller  $\mathbb{D}^*$  för att välja  $\Diamond$  Allmänna inställningar.
- 3. Tryck på  $\frac{2}{\sqrt{2}}$  eller  $\mathbb{R}^+$  för att välja  $\boxed{\frac{1}{n}}$ .
- 4. Tryck på  $\boxed{M}$  för att öppna gränssnittet för konfiguration.
- 5. Tryck på  $\boxed{\mathbb{M}}$  för att välja år, månad eller dag och tryck på  $\frac{2}{\mathbb{M}}$  eller  $\mathbb{D}^{\pm}$  för att ändra siffra.
- <span id="page-37-2"></span>6. Håll intryckt för att spara inställningarna och avsluta.

### 6.2 Synkronisera tid

#### Steg

- 1. Håll in **M** för att visa menyn.
- 2. Tryck på  $\mathcal{W}$  eller  $\mathbb{D}^{\pm}$  för att välja  $\Diamond$  Allmänna inställningar.
- 3. Tryck på  $\mathscr{H}$  eller  $\mathscr{P}^{\pm}$  för att välja  $\mathbb O$ .
- 4. Tryck på  $\boxed{\mathbb{M}}$  för att öppna gränssnittet för konfiguration.
- 5. Tryck på  $\frac{2}{\mathcal{U}}$  eller  $\mathcal{D}$  för att byta klockvisning. Du kan välja mellan 24- och 12timmarsklocka. Tryck på  $\boxed{\mathbb{M}}$  om du väljer 12-timmars klocka och sedan på  $\frac{2}{\mathbb{M}}$  eller  $\mathbb{P}^{\pm}$ för att välja AM eller PM.
- 6. Tryck på  $\boxed{\mathbb{M}}$  för att välja timme eller minut och tryck på  $\mathscr{W}$  eller  $\mathscr{D}_\pm$  för att ändra siffra.
- <span id="page-37-3"></span>7. Håll M intryckt för att spara inställningarna och avsluta.

### 6.3 Ställa in språk

Med den här funktionen kan du välja enhetens språk.

#### Steg

- 1. Håll in  $\boxed{\mathbb{M}}$  för att visa menyn.
- 2. Tryck på  $\mathcal{W}$  eller  $\mathcal{P}^{\pm}$  för att välja  $\bullet$  Allmänna inställningar.
- 3. Tryck på  $\mathcal{H}$  eller  $\mathcal{D}^{\pm}$  för att välja  $\oplus$ .
- 4. Tryck på  $\boxed{\mathbb{M}}$  för att öppna gränssnittet för språkkonfiguration.
- 5. Tryck på  $\mathscr{H}$  eller  $\mathscr{D}$  för att välja språk enligt önskemål och tryck på  $\mathbb{M}$  för att bekräfta.
- <span id="page-38-0"></span>6. Håll **M** intryckt för att spara inställningarna och avsluta.

### 6.4 Ställa in enhet

Du kan ändra enheten för avståndsmätning.

#### Steg

- 1. Håll in **M** för att visa menyn.
- 2. Tryck på  $\mathcal{W}$  eller  $\mathbb{Q}^*$  för att välja  $\langle \circ \rangle$  Allmänna inställningar.
- 3. Tryck på  $\mathcal{W}$  eller  $\mathcal{P}^{\pm}$  för att välja  $\mathcal{V}^{\pm}$ .
- 4. Tryck på  $\boxed{\mathbb{M}}$  för att öppna gränssnittet för enhetsinställningar. Tryck på  $\frac{2}{N}$  eller  $\mathbb{R}^{\pm}$ för att välja enhet enligt önskemål.
- <span id="page-38-1"></span>5. Håll **M** intryckt för att spara inställningarna och avsluta.

### 6.5 Visa enhetsinformation

#### Steg

- 1. Håll in M för att visa menyn.
- 2. Tryck på  $\mathcal{W}$  eller  $\mathbb{D}^{\pm}$  för att välja  $\Diamond$  Allmänna inställningar.
- 3. Tryck på  $\frac{2}{\sqrt{2}}$  eller  $\frac{1}{\sqrt{2}}$  för att välja  $\frac{1}{\sqrt{2}}$ .
- 4. Tryck på  $\mathbb{M}$  för att bekräfta. Du kan visa information om enheten, såsom firmwareversion och serienummer.
- <span id="page-38-2"></span>5. Håll **M** intryckt för att spara inställningarna och avsluta.

# 6.6 Återställa enheten

#### Steg

- 1. Håll in  $\boxed{\mathbb{M}}$  för att visa menyn.
- 2. Tryck på  $\mathcal{W}$  eller  $\mathbb{D}^*$  för att välja  $\langle \circ \rangle$  Allmänna inställningar.
- 3. Tryck på  $\mathcal{W}$  eller  $\mathbb{P}^*$  för att välja  $\overline{\left\{ \cdot \right\} }$ .
- 4. Tryck på  $\mathbb{M}$  för att återställa enheten till standardinställningarna enligt uppmaningen.

# Kapitel 7 Vanliga frågor

### <span id="page-39-1"></span><span id="page-39-0"></span>7.1 Varför blinkar laddningsindikatorn på fel sätt?

Kontrollera följande saker.

- Kontrollera om enheten är laddad med standardströmadaptern och om laddningstemperaturen är högre än 0 °C (32 °F).
- Enheten är utrustad med en inbyggd modul för laddningsskydd. Ladda enheten i avstängt läge.

### <span id="page-39-2"></span>7.2 Varför är strömindikatorn släckt?

Kontrollera om enhetens batteri är slut. Kontrollera indikeringen efter att enheten laddats i fem minuter.

### <span id="page-39-3"></span>7.3 Bilden är inte tydlig, hur kan jag justera den?

<span id="page-39-4"></span>Justera diopterns justeringsring eller fokusring tills bilden är tydlig. Se Justera [enheten.](#page-15-1)

### 7.4 Det går inte att ta bilder eller spela in. Vad är problemet?

Kontrollera följande saker.

- Om enheten är ansluten till datorn. Om bildtagning och inspelning är inaktiverat i detta läge.
- Om lagringsutrymmet är fullt.
- <span id="page-39-5"></span>● Om enhetens batteri är urladdat.

### 7.5 Varför identifieras inte enheten av datorn?

Kontrollera följande saker.

- Om enheten är ansluten till datorn med tillhandahållen USB-kabel.
- Om du använder en annan USB-kabel får den inte vara längre än 1 m.

# Säkerhetsföreskrifter

<span id="page-40-0"></span>Anvisningarna är avsedda att säkerställa att användaren kan använda produkten på korrekt sätt för att undvika fara eller förlust av egendom. Läs noggrant all säkerhetsinformation innan användning.

#### Lagar och bestämmelser

Användningen av produkten måste följa lokala bestämmelser rörande elsäkerhet.

Symbolförklaring<br>De symboler som finns i denna handbok innebär följande.

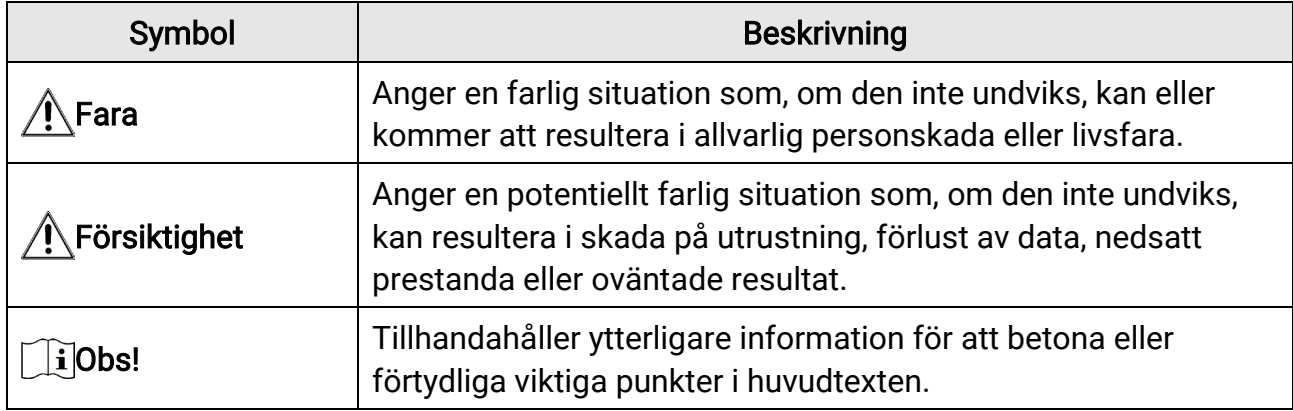

#### **Transport**

●

- Förvara enheten i ursprungsförpackningen eller en liknande förpackning vid transport.
- Behåll allt förpackningsmaterial efter uppackningen för framtida bruk. Vid eventuella fel måste du returnera enheten till fabriken med det ursprungliga förpackningsmaterialet. Transport utan det ursprungliga förpackningsmaterialet kan resultera i att enheten skadas och företaget åtar sig inget ansvar för detta.
- Produkten får inte tappas eller utsättas för fysiska stötar. Håll enheten på avstånd från magnetiska störningar.

#### Strömförsörjning

- Inspänningen måste uppfylla kraven för en begränsad strömkälla (5 VDC, 2 A) enligt standarden IEC61010-1 eller IEC 62368-1. Se de tekniska specifikationerna för detaljerad information.
- Kontrollera att kontakten är korrekt ansluten till eluttaget.
- För att undvika överhettning och brandfara orsakad av överbelastning får du INTE ansluta flera enheter till en och samma strömadapter.
- Strömkällan ska uppfylla kraven för en begränsad strömkälla eller PS2 i enlighet med standarden IEC 62368-1.

#### Batteri

- Det externa laddningsbara batteriet är av typen 18650, och batteristorleken ska vara 19 × 70 mm. Den nominella spänningen och kapaciteten är 3,6 VDC/3200 mAh.
- Vid långtidsförvaring av batteriet, måste det laddas helt en gång i halvåret för att batteriets kvalitet ska bevaras. Annars, kan skador uppstå.
- Använd det batteri som tillhandahålls av den kvalificerade tillverkaren. Se produktens specifikation för detaljerade krav på batteriet.
- FÖRSIKTIGHET! Risk för explosion om batteriet ersätts med en felaktig typ.
- Ersättning av batteriet med en felaktig typ kan kringgå en skyddsfunktion (exempelvis med vissa typer av litiumbatterier).
- Batteriet får inte kastas på en öppen eld eller i en varm ugn, krossas eller skäras mekaniskt, då detta kan orsaka en explosion.
- Batteriet får inte lämnas i en miljö med extremt höga temperaturer då detta kan medföra explosion och/eller läckage av brännbar vätska eller gas.
- Batteriet får inte utsättas för extremt lågt lufttryck, då detta kan resultera i en explosion och/eller läckage av brännbar vätska eller gas.
- Förbrukade batterier ska avfallshanteras i enlighet med anvisningarna.
- Kontrollera att det inte finns något lättantändligt material inom två meters avstånd från laddaren medan laddningen pågår.
- Batteriet får INTE placeras inom räckhåll för barn.
- Batteriet får INTE sväljas då detta kan orsaka kemiska brännskador.

### Underhåll

- Kontakta din återförsäljare eller närmaste servicecenter, om produkten inte fungerar som den ska. Vi åtar oss inget ansvar för problem som orsakats av obehörig reparation eller obehörigt underhåll.
- Torka försiktigt av enheten med en ren trasa och en liten mängd etanol, vid behov.
- Om utrustningen används på ett sätt som inte anges av tillverkaren, kan skyddet som enheten ger försämras.
- Rengör objektivet med en mjuk och torr trasa eller papper för att undvika att repa det.

### Användningsmiljö

- Se till att användningsmiljön motsvarar enhetens krav. Driftstemperaturen bör vara 30 °C till 55 °C och luftfuktigheten Från 5 % 95 %.
- Enheten FÅR INTE utsättas för kraftig elektromagnetisk strålning eller dammiga miljöer.
- Objektivet FÅR INTE riktas mot solen eller andra starka ljuskällor.
- Placera enheten i en torr miljö med god ventilation.
- Undvik installation av utrustningen på vibrerande ytor eller platser som är utsatta för stötar (underlåtenhet kan medföra skador på utrustningen).

#### **Nödsituation**

● Stäng omedelbart av strömmen, koppla ur strömkabeln och kontakta servicecentret, om det kommer rök, lukt eller oljud från enheten.

#### Laser

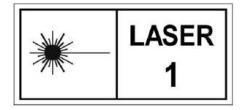

Om någon laserutrustning används, måste du se till att enhetens objektiv inte exponeras för laserstrålen, då detta kan medföra att objektivet bränns sönder. Den laserstrålning som skickas ut från

enheten kan orsaka ögonskador, brännskador på huden och brand i lättantändliga ämnen. Se till att det inte finns några människor eller lättantändliga ämnen framför laserobjektivet innan du aktiverar laseravståndsmätningen. Enheten får inte placeras inom räckhåll för minderåriga. Våglängden är 905 nm och max. uteffekt är mindre än 1,328 mW. Enligt IEC 60825-1:2014 och EN 60825-1:2014+A11:2021 kategoriseras denna laserprodukt som klass 1.

#### Tillverkarens adress

Rum 313, Enhet B, Byggnad 2, 399 Danfengvägen, Underdistriktet Xixing, Distriktet Binjiang, Hangzhou, Zhejiang 310052, Kina Hangzhou Microimage Software Co., Ltd.

FÖRSÄKRAN OM ÖVERENSSTÄMMELSE: Produkter i den termiska serien kan vara föremål för exportkontroller i olika länder eller regioner, inklusive utan begränsning, USA, Europeiska unionen, Storbritannien och/eller andra länder som skrivit under Wassenaaravtalet. Rådgör med en professionell juridisk konsult, en expert på regelefterlevnad eller lokala myndigheter avseende krav på exportlicenser om du har för avsikt att överföra, exportera eller vidareexportera produkter i den termiska serien mellan olika länder.

# Juridisk information

#### <span id="page-43-0"></span>©2023 Hangzhou Microimage Software Co., Ltd. Alla rättigheter förbehålles. Om bruksanvisningen

Bruksanvisningen innehåller anvisningar för användning och underhåll av produkten. Bilder, diagram, illustrationer och all övrig information är enbart avsedda som beskrivningar och förklaringar. Informationen i handboken kan komma att ändras, utan föregående meddelande, vid uppgradering av fast programvara eller av andra skäl. Den senaste versionen av bruksanvisningen finns på HIKMICRO:s webbplats (www.hikmicrotech.com/).

Använd bruksanvisningen tillsammans med vägledning och assistans från yrkespersoner som utbildats i att ge stöd för produkten.

#### Erkännande avseende varumärken

**C HIKMICRO** och övriga av HIKMICRO:s varumärken och logotyper tillhör

#### HIKMICRO i olika jurisdiktioner.

Andra varumärken och logotyper som omnämns tillhör sina respektive ägare.

#### JURIDISK FRISKRIVNING

BRUKSANVISNINGEN OCH DEN PRODUKT SOM BESKRIVS, MED DESS HÅRDVARA, MJUKVARA OCH FASTA PROGRAM TILLHANDAHÅLLES "I BEFINTLIGT SKICK" OCH "MED ALLA FEL OCH BRISTER" SÅ LÅNGT DETTA ÄR TILLÅTET ENLIGT TILLÄMPLIG LAGSTIFTNING. HIKMICRO UTFÄRDAR INGA GARANTIER, VARKEN UTTRYCKLIGA ELLER UNDERFÖRSTÅDDA, INKLUSIVE UTAN BEGRÄNSNING, FÖR SÄLJBARHET, TILLFREDSSTÄLLANDE KVALITET ELLER LÄMPLIGHET FÖR ETT VISST ÄNDAMÅL. ANVÄNDNING AV PRODUKTEN SKER HELT PÅ EGEN RISK. DU SKA INTE UNDER NÅGRA OMSTÄNDIGHETER HÅLLA HIKMICRO ANSVARIGT FÖR EVENTUELLA SÄRSKILDA SKADOR, FÖLJDSKADOR, OAVSIKTLIGA SKADOR ELLER INDIREKTA SKADOR, INKLUSIVE BLAND ANNAT SKADESTÅND FÖR FÖRLORAD AFFÄRSVINST, VERKSAMHETSSTÖRNING, FÖRLUST AV DATA ELLER DOKUMENTATION, ELLER SYSTEMSKADA, OAVSETT OM DETTA BASERAS PÅ AVTALSBROTT, ÅTALBAR HANDLING (INKLUSIVE FÖRSUMLIGHET), PRODUKTANSVAR ELLER ANNAT I SAMBAND MED ANVÄNDNINGEN AV PRODUKTEN, ÄVEN OM HIKMICRO HAR MEDDELATS ATT RISKEN FÖR SÅDANA SKADOR ELLER FÖRLUSTER FÖRELIGGER.

DU BEKRÄFTAR ATT INTERNETS NATUR INNEBÄR INBYGGDA SÄKERHETSRISKER OCH HIKMICRO TAR INGET ANSVAR FÖR ONORMAL ANVÄNDNING, INTEGRITETSLÄCKOR ELLER ANDRA SKADOR SOM ORSAKAS AV CYBERATTACKER, HACKERATTACKER, VIRUSANGREPP ELLER ANDRA SÄKERHETSRISKER MED INTERNET. HIKMICRO KOMMER DOCK ATT TILLHANDAHÅLLA LÄMPLIG TEKNISK SUPPORT OM SÅ KRÄVS. DU ACCEPTERAR ATT ANVÄNDA PRODUKTEN I ENLIGHET MED ALLA TILLÄMPLIGA

LAGAR OCH DU ÄR ENSAMT ANSVARIG FÖR ATT SÄKERSTÄLLA ATT DIN ANVÄNDNING EFTERLEVER TILLÄMPLIGA LAGAR. DU ÄR I SYNNERHET ANSVARIG FÖR ATT ANVÄNDA PRODUKTEN PÅ ETT SÅDANT SÄTT ATT DEN INTE INKRÄKTAR PÅ NÅGRA RÄTTIGHETER SOM ÄGS AV TREDJE PART, INKLUSIVE UTAN BEGRÄNSNING, RÄTTEN TILL PUBLICERING, IMMATERIELLA RÄTTIGHETER, SAMT DATASKYDD OCH ANDRA INTEGRITETSRÄTTIGHETER. DU FÅR INTE ANVÄNDA PRODUKTEN FÖR ILLEGAL JAKT AV DJUR, INTEGRITETSKRÄNKNING ELLER ANDRA ÄNDAMÅL SOM ÄR OLAGLIGA ELLER SKADLIGA FÖR ALLMÄNNA INTRESSEN. DU FÅR INTE ANVÄNDA PRODUKTEN FÖR NÅGRA FÖRBJUDNA SLUTANVÄNDNINGAR, INKLUSIVE UTVECKLING ELLER PRODUKTION AV MASSFÖRSTÖRELSEVAPEN, UTVECKLING ELLER PRODUKTION AV KEMISKA ELLER BIOLOGISKA STRIDSMEDEL, ELLER NÅGRA AKTIVITETER SOM ÄR RELATERADE TILL NUKLEÄRA SPRÄNGMEDEL ELLER OSÄKRA NUKLEÄRA BRÄNSLECYKLER, ELLER SOM STÖD FÖR ÖVERGREPP AV MÄNSKLIGA RÄTTIGHETER. I DE FALL INNEHÅLLET I BRUKSANVISNINGEN STÅR I KONFLIKT MED TILLÄMPLIGA LAGAR, GÄLLER DE SISTNÄMNDA.

# Föreskrifter

<span id="page-45-0"></span>Dessa villkor gäller endast för de produkter som är försedda med motsvarande märke eller information.

#### EU-försäkran om överensstämmelse

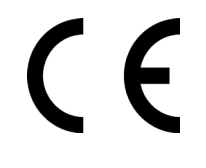

Produkten och – i förekommande fall – levererade tillbehör är CEmärkta och överensstämmer därför med de gällande harmoniserade europeiska standarder som finns angivna i EMCD-direktivet 2014/30/EU, lågspänningsdirektivet 2014/35/EU, RoHS-direktivet 2011/65/EU och direktiv 2014/53/EU.

Hangzhou Microimage Software Co., Ltd. deklarerar härmed att enheten (se etiketten) uppfyller direktiv 2014/53/EU.

Den fullständiga texten om försäkran om EU-överensstämmelse finns på följande webbadress:

https://www.hikmicrotech.com/en/support/downloadcenter/declaration-of-conformity/

#### Frekvensband och effekt (för CE)

Dessa nominella gränsvärden för frekvensband och överföringseffekt (utstrålad och/eller ledningsburen) gäller för följande radioutrustning:

Wi-Fi 2,4 GHz (2,4 GHz till 2,4835 GHz), 20 dBm

Använd den strömadapter som tillhandahålles av en godkänd tillverkare, för enheten utan en medföljande strömadapter. Se produktens specifikation för detaljerade strömförsörjningskrav.

Använd det batteri som tillhandahålles av en godkänd tillverkare, för enheten utan ett medföljande batteri. Se produktens specifikation för detaljerade krav på batteriet.

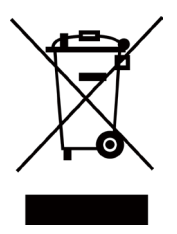

Direktiv 2012/19/EU (WEEE-direktivet): Produkter märkta med denna symbol får inte avfallshanteras som osorterat hushållsavfall inom EU. Produkten ska återlämnas till din lokala återförsäljare för korrekt återvinning, vid inköp av motsvarande ny utrustning, eller lämnas in på en särskild återvinningsstation. För ytterligare information se: www.recyclethis.info.

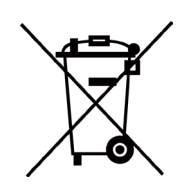

Direktiv 2006/66/EG och dess tillägg 2013/56/EU (batteridirektivet): Produkten innehåller ett batteri som inte får avfallshanteras som osorterat hushållsavfall inom EU. Se produktens dokumentation för specifik information om batteriet. Batteriet är märkt med denna symbol, som kan innehålla bokstäver för att indikera kadmium (Cd), bly (Pb) eller kvicksilver (Hg). Batteriet ska återlämnas till din återförsäljare eller lämnas in på en särskild återvinningsstation för korrekt återvinning. Mer information finns på: www.recyclethis.info.

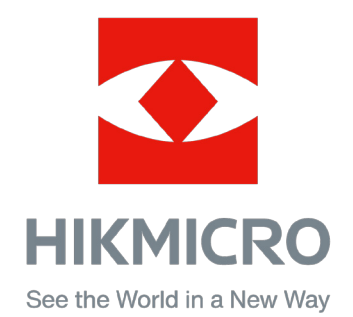

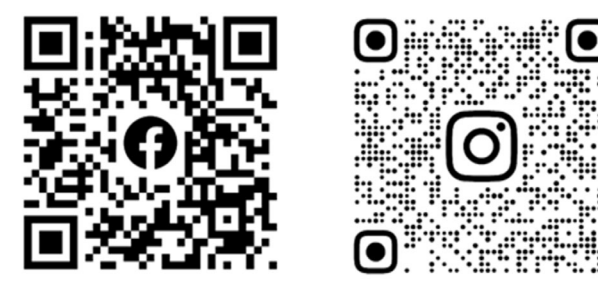

Facebook: HIKMICRO Outdoor Instagram: hikmicro\_outdoor

YouTube: HIKMICRO Outdoor

LinkedIn: HIKMICRO

VouTube Linked in

Webb: www.hikmicrotech.com E-post: support@hikmicrotech.com

UD36007B